Drug Enforcement Administration

Theft/Loss Reporting System (TLR)

User Manual

Version 1.0 June 18, 2019

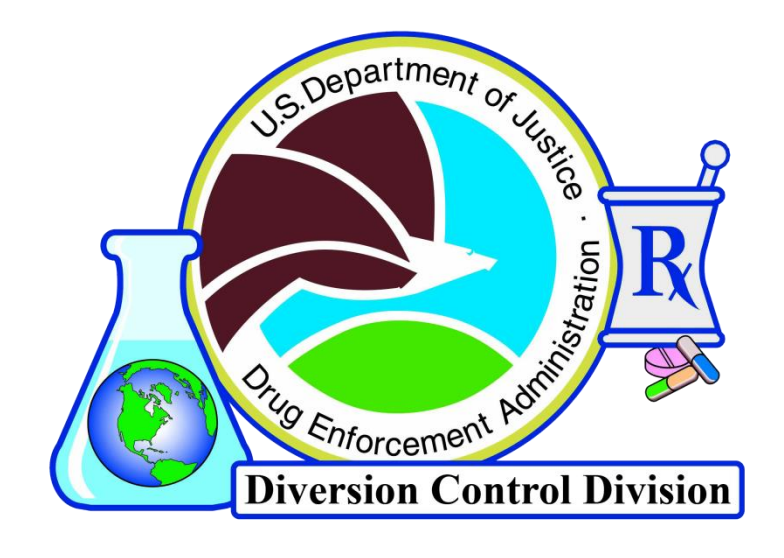

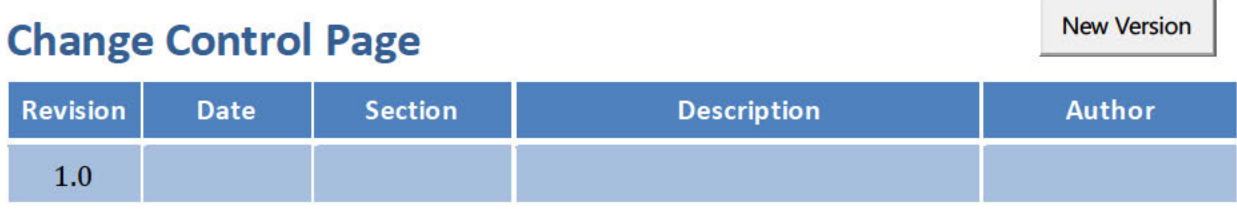

# **Signature Page**

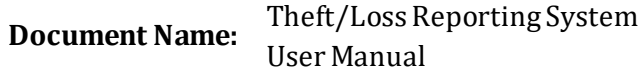

**Publication Date:** Month 00, 0000

**Prepared by:** Allen W. Rotz, ASRC Federal Mission Services

**System Owner:**

Anna Pacula, Section Chief Diversion IT Section Office of Information Systems **Date**

**Concurrence:**

Yesica Mejia, Unit Chief Diversion IT Section Office of Information Systems **Date**

**Program Manager:**

Charlotte D. Barron, Chief Regulatory Section Office of Diversion Control Regulatory **Date**

# **Preface**

It is the reader's responsibility to ensure they have the latest version of this document. Questions should be directed to the owner of this document or the project manager.

This document was developed by the Office of Information Systems, Diversion IT Section.

# **Approval**

Approval of this document is contingent upon the review of and signatures by the project and program managers and by specified members of SID.

# **System Owner**

Anna Pacula, Section Chief Diversion IT Section Office of Information Systems

(202) 307-3821 apacula@dea.usdoj.gov

# **Privacy Information**

Unlimited Distribution

Copies may be made without contacting the owner of the document.

## **Table of Contents**

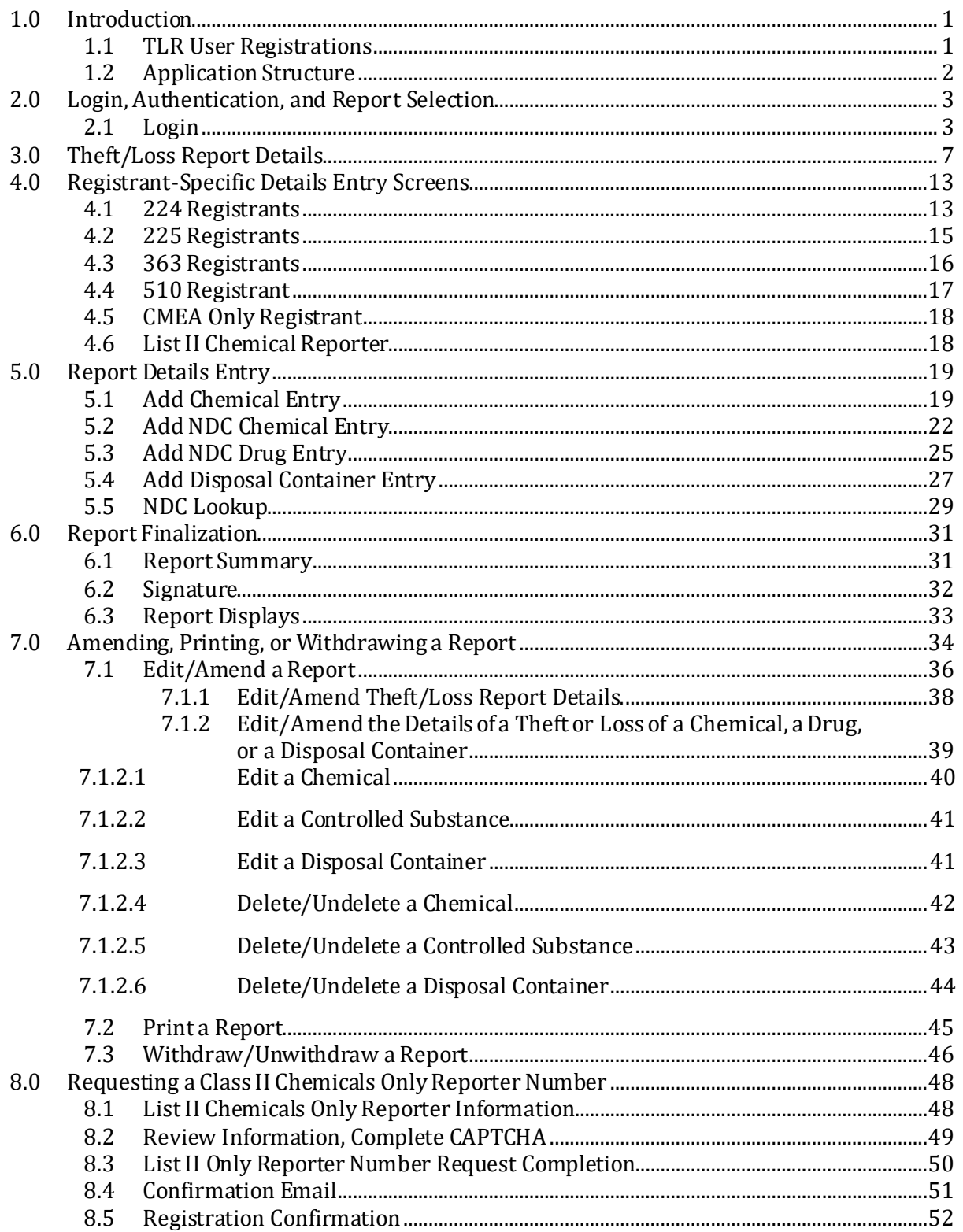

# **1.0 Introduction**

The Theft or Loss Reporting (TLR) online application is used by List II Chemical Reporters and DEA Registrants to report the theft or loss of chemicals, controlled substances, and or disposal containers to DEA. DEA Form 106 is used to report the theft or loss of controlled substances and disposal containers. DEA Form 107 is used to report the theft or loss of chemicals. Also, an existing report can be amended, printed, or withdrawn using this application.

TLR is an interactive application that checks for incorrectly formatted data input and provides popup instructions as needed at each step. The application will display screens that are appropriate for each specific registration.

The TLR application is accessed via the internet. Section 2.0 below explains how to log in.

## **1.1 TLR User Registrations**

There are six different types of registrations of those who can use the TLR application, and there are differences within three of these. Some can report the theft or loss of a Schedule 1-5 Drug on a DEA Form 106, some can report the theft or loss of Type I or Type II Chemicals on a DEA Form 107, and some can report both. Additionally, some have a Drug Disposal Container and can report its theft or loss.

If there is a loss or theft of a Schedule 1-5 Drug, a Type II Chemical, or a Drug Disposal Container, it is mandatory that it be reported to DEA by the respective entity.

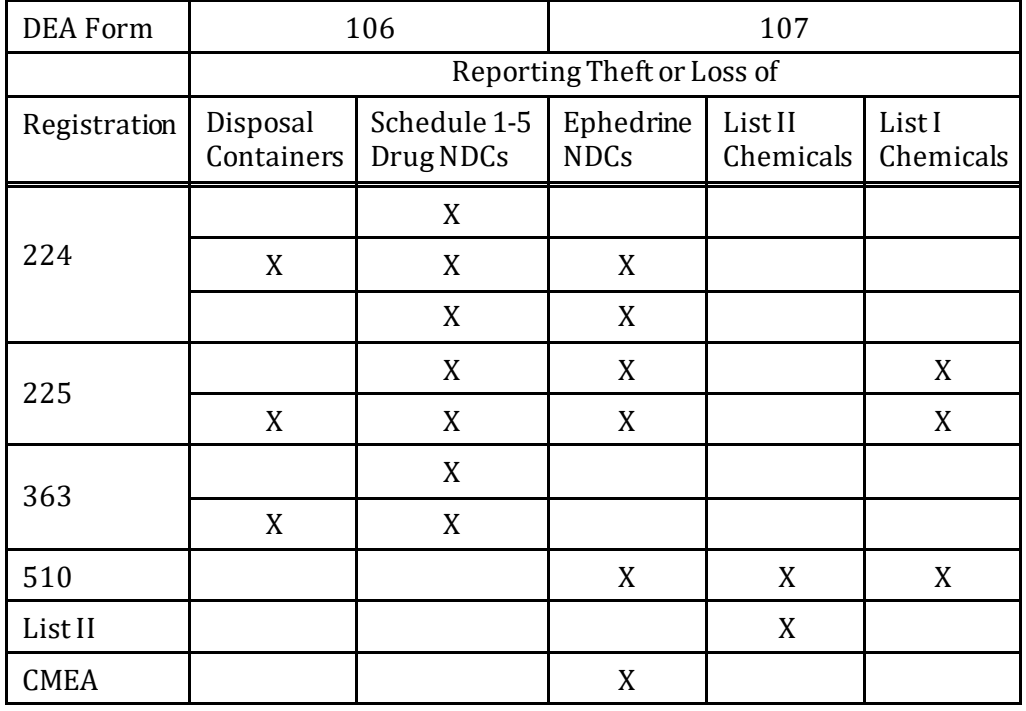

Table 1 - Registrations and Reporting

## **1.2 Application Structure**

The TLR is divided into successive sections in the task of making, amending, or printing a report.

- **Section 2.**0 The login screen, the login confirmation screen, and a screen to start a **New Theft/Loss Report** or **Amend or Print Existing Theft/Loss Reports.**
- **Section 3.0** The entry of the theft/loss details.
- **Section 4.0** The registrant-specific main pages.
- **Section 5.0** The entry of the chemical, drug, and/or disposal container details.
- **Section 6.0** Report finalization.
- **Section 7.0** Amending, printing, or withdrawinga report.
- **Section 8.0** Requesting a Class II Chemicals Only Reporter Number.

# **2.0 Login, Authentication, and Report Selection**

## **2.1 Login**

If you do not have the TLR URL bookmarked, go to the Diversion Control Division homepage at https://www.deadiversion.usdoj.gov.

- 1. At the top of this screen, click on the **Reporting** tab.
- 2. Click on the **Theft/Loss Reporting** heading.
- 3. Click on the **Theft/Loss Reporting Online (TLR)** link.
- 4. The **Login Screen** will display with general instructions as shown below.

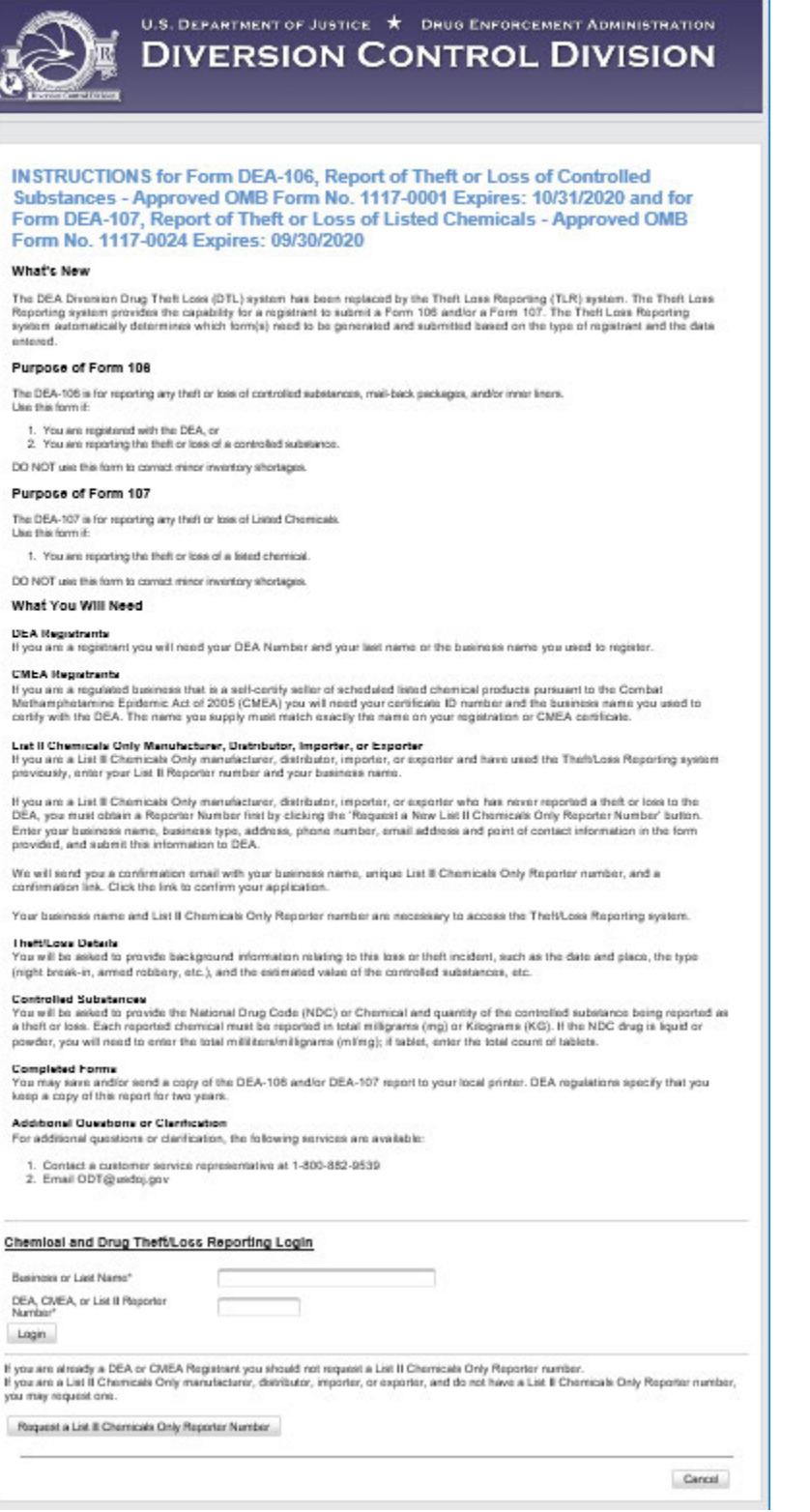

Figure 1 - Login Screen

If you are a List II Chemical Reporter, and this is the first time you are reporting a loss or theft of these chemicals, click on the Request a List II Only Reporter button. Figure 56 - List II Chemicals Only Reporter Information will display as shown in Section 8.1, page 48.

Otherwise, enter your Business or Last Name you used to register with DEA your DEA, CMEA, or List II Chemical Reporter Number. Click on the Login button. A Login Confirmation Screen similar to the one below will display.

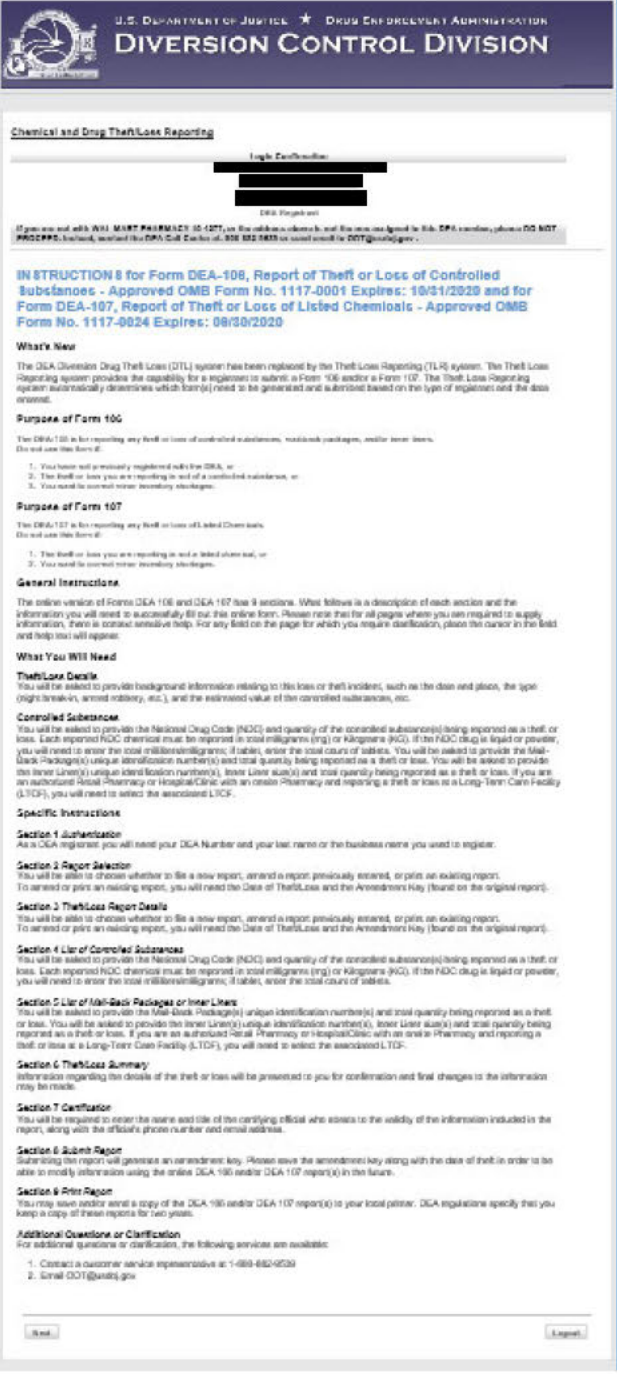

#### **Figure 2 - Login Confirmation Screen**

The **Login Confirmation Screen** (above) will display instructions specific to your registration.

We strongly suggest that you read these instructions to lessen any problems in using this application.

When you are ready, click on the **Next** button. The screen below will display.

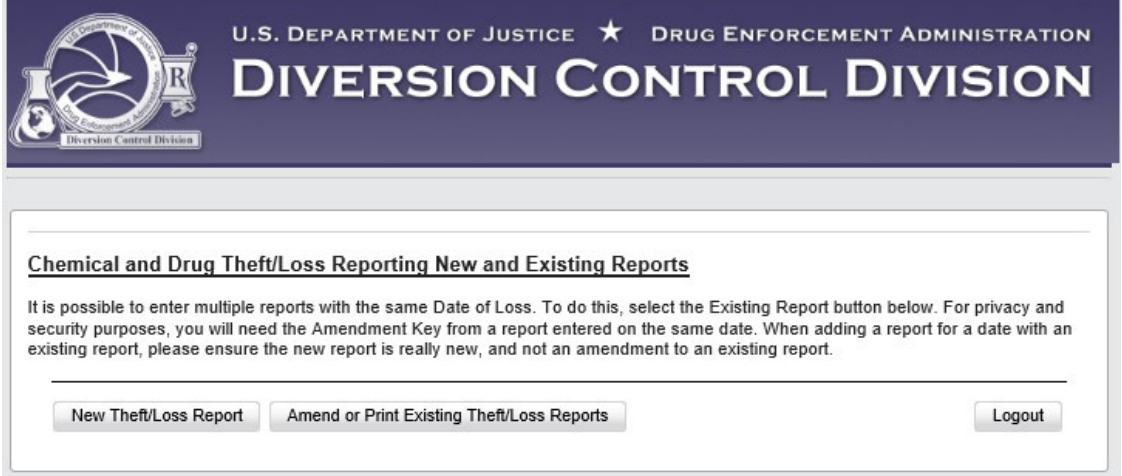

Figure 3 - Start a new Report or amend or print an existing Report

If you click on the**New Theft/Loss Report** button**,**you will first need to enter details of what happened. This is explained in Section 3.0 Theft/Loss Report Details.

If you click on the**Amend or Print Existing Theft/Loss Reports** button**,**Figure 42 in Section 7.0 on page 34 will display.

**Note:** If you wish to withdraw a report, click on the **Amend or Print Existing Theft/Loss Reports** button.

# **3.0 Theft/Loss Report Details**

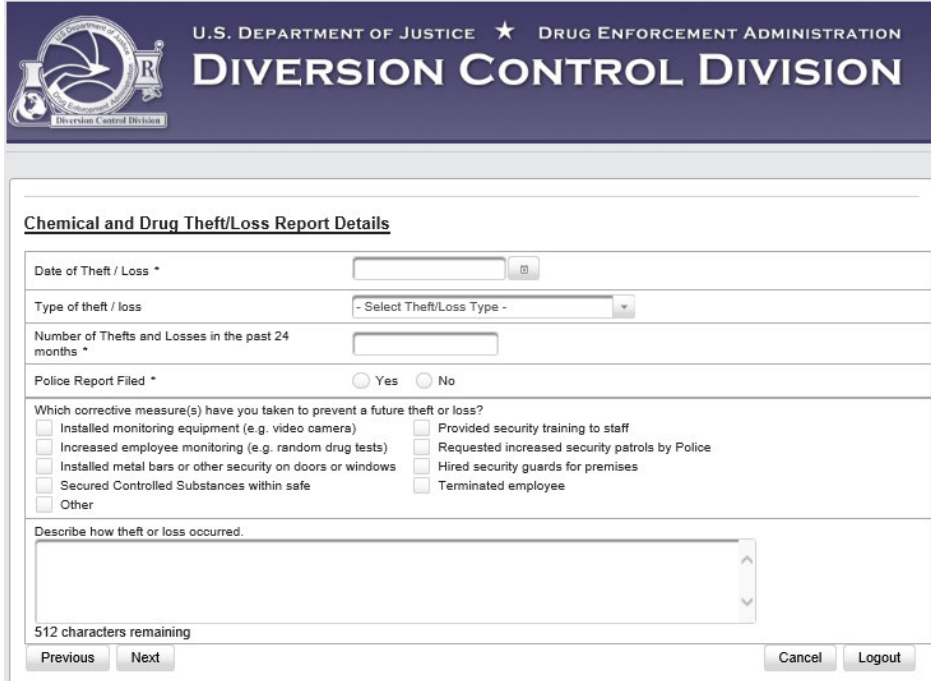

Figure 4 - Report Details Blank Screen

Click on the dropdown button for the **Type of theft/loss** to display the possible types of theft or loss. See the screen below. Click on the appropriate type.

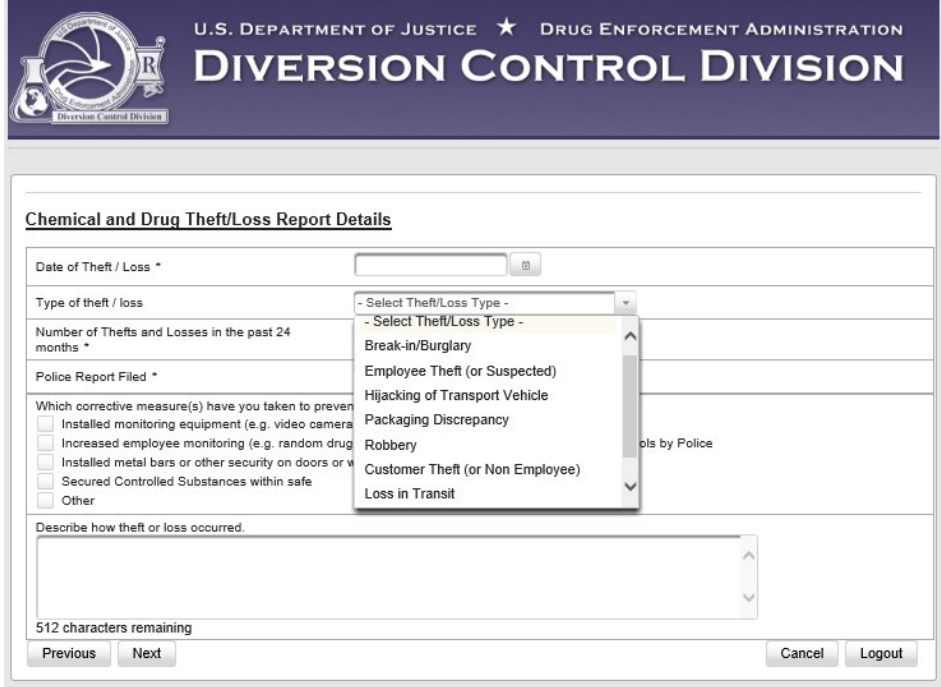

Figure 5 - Theft/Loss Type Dropdown

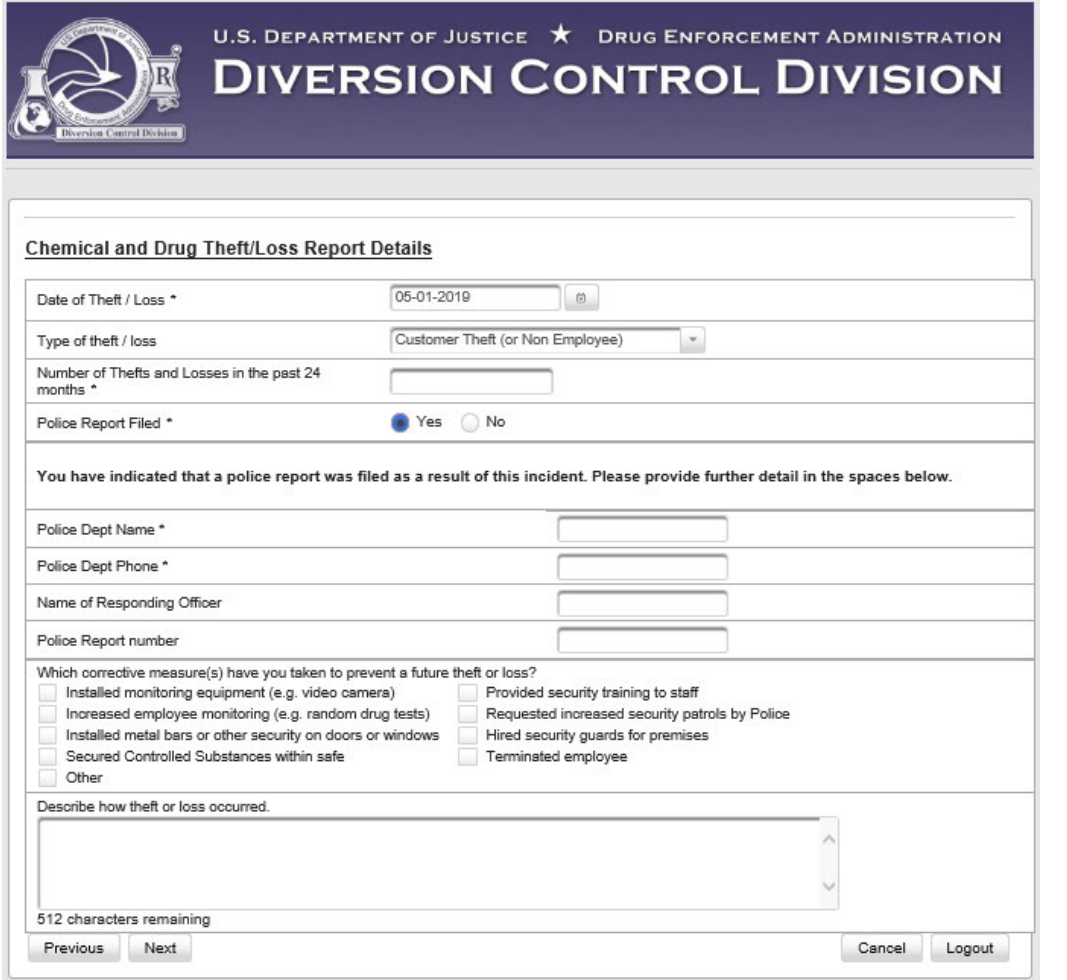

Figure 6 – Police Report Details

Enter the "Number of Thefts and Losses in the past 24 months."

If you filed a Police Report, click on **Yes,** and additional fields will display as shown above.

- Except for **Robbery** or **Loss in Transit**, complete the form shown in either Figure 4 or Figure 6, and then click on **Next**.
- If you select **Robbery**, the Report Details Screen will display with two additional questions as shown in Figure 7 below.
- If you select **Loss in Transit**, the Report Details Screen will display as shown in Figure 9 below.

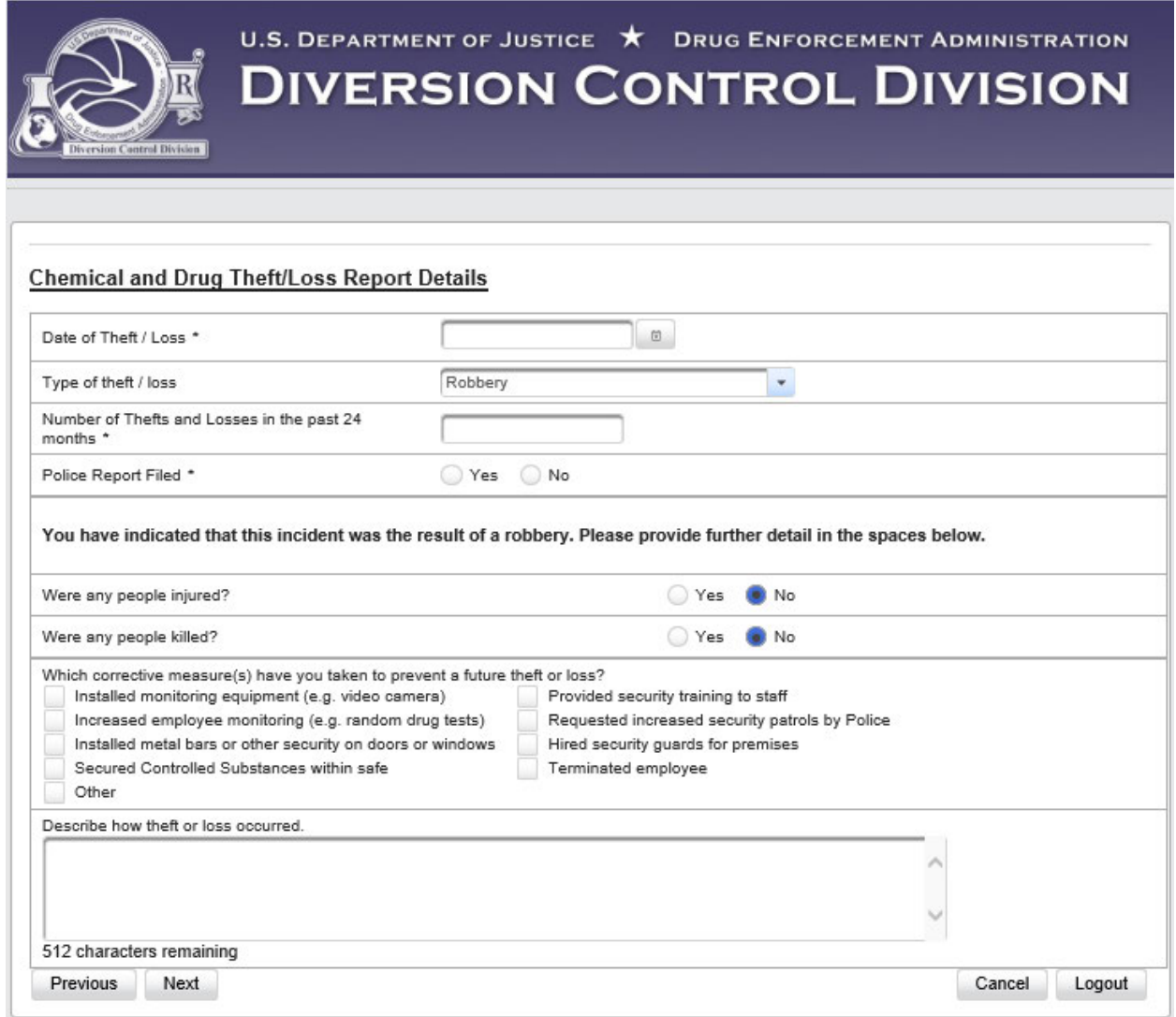

Figure 7- Robbery Report Details

Selecting **Yes** on radio buttons will open fields for required data entry in the screen below.

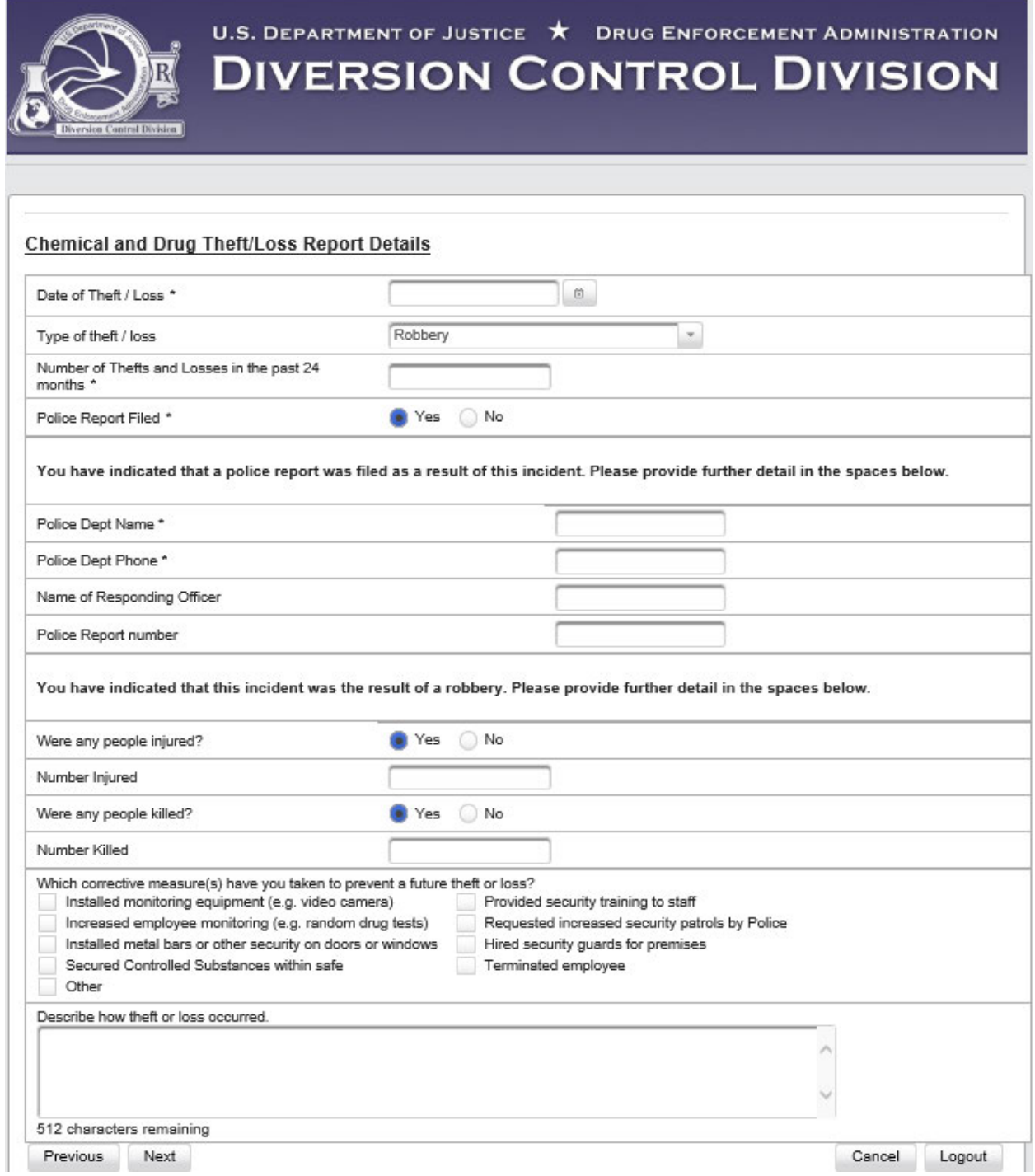

Figure 8 - Expanded Robbery Report Details

Enter the details of the robbery, and then click on the **Next** button.

Go to **Section 4.0 Registrant-Specific Details Entry Screens** page 13 to find the next screen that will display for your registration.

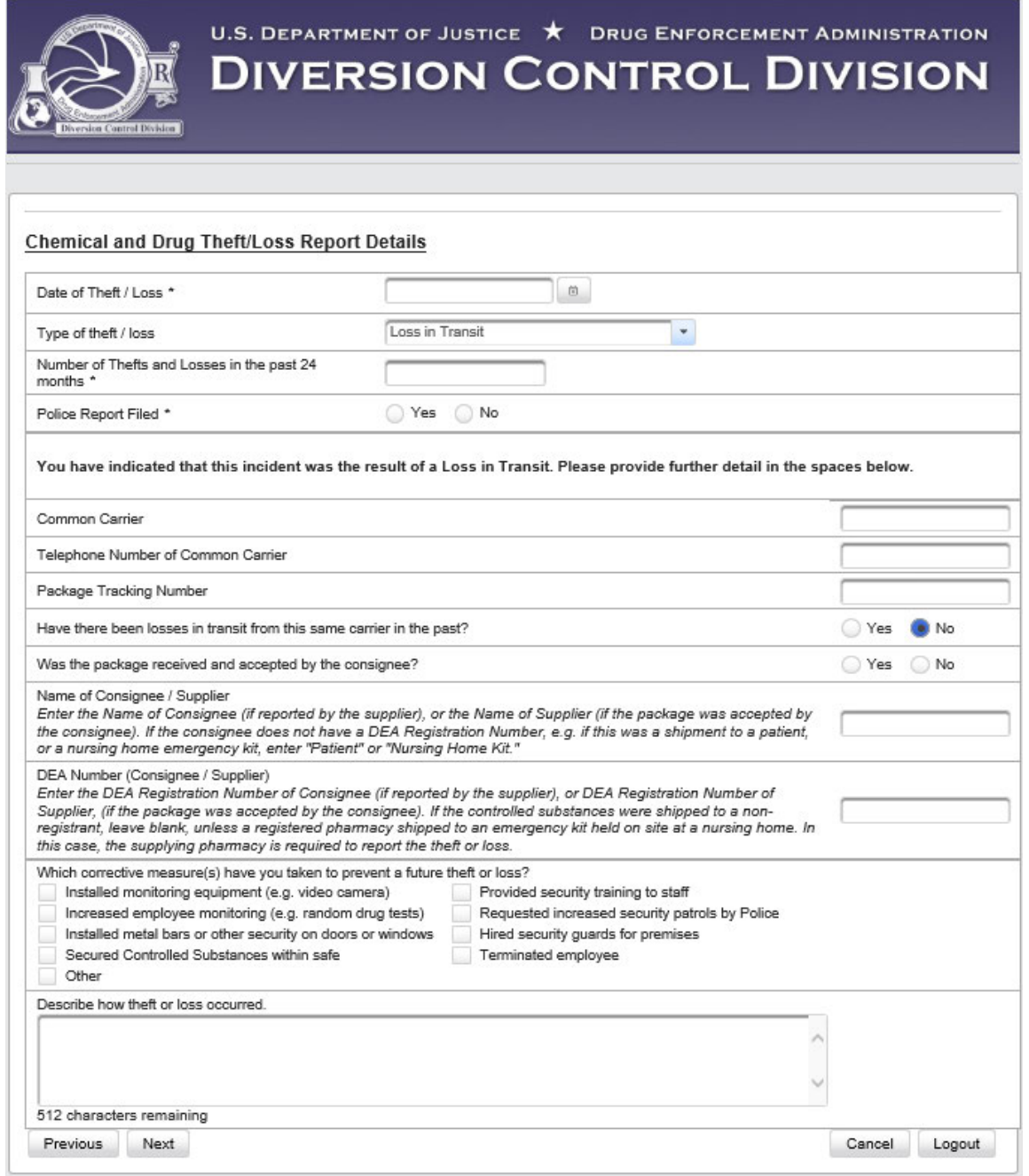

Figure 9 - Loss in Transit Report Details

Click on **Yes** radio buttons to open fields for required data entry (below).

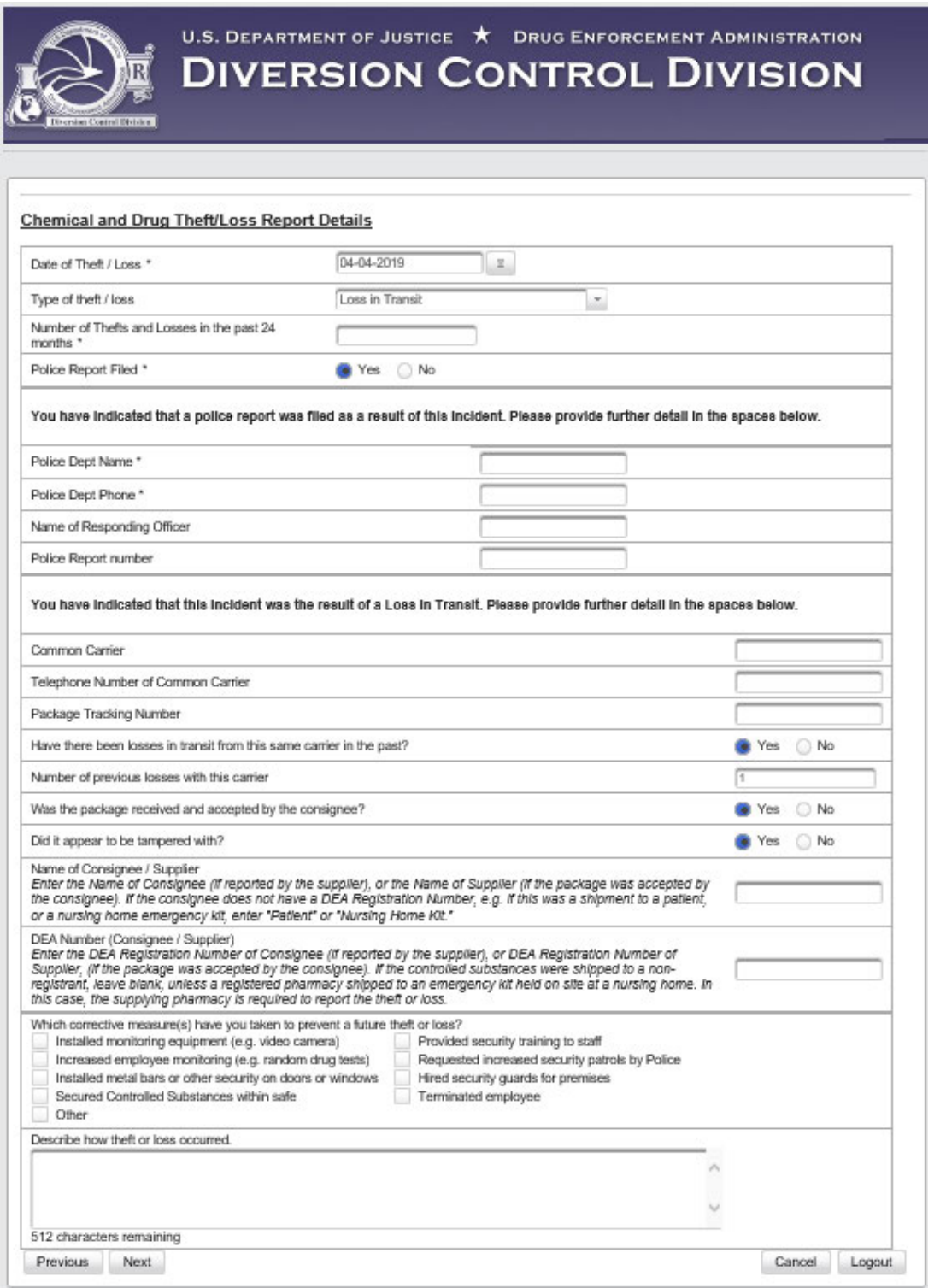

Figure 10 - Expanded Loss in Transit Report Details

Complete the fields in the form above, and click on the **Next** button.

Go to **Section 4.0 Registrant-Specific Details Entry Screens** page 13,to find the next screen that will display for your registration.

# **4.0 Registrant-Specific Details Entry Screens**

After completing a **Report Details** form and clicking on the **Next** button in Section 3.0, the screen that displays depends on your registration. Only those buttons applicable for your registration will display.

- For DEA Form **224,** Registrants go to Section **4.1**
- For DEA Form **225,** Registrants go to Section **4.2**
- For DEA Form **363,** Registrants go to Section **4.3**
- For DEA Form **510,** Registrants go to Section **4.4**
- For **CMEA Only,** Registrants go to Section **4.5**
- For **List II Chemical,** Reporters go to Section **4.6**

#### **4.1 224 Registrants**

After completing the **Report Details** section, a 224 Registrant will see one of the screens below depending on the specific registration.

• A 224 Registrant that does **not** have a **CMEA Registration** will see the screen below.

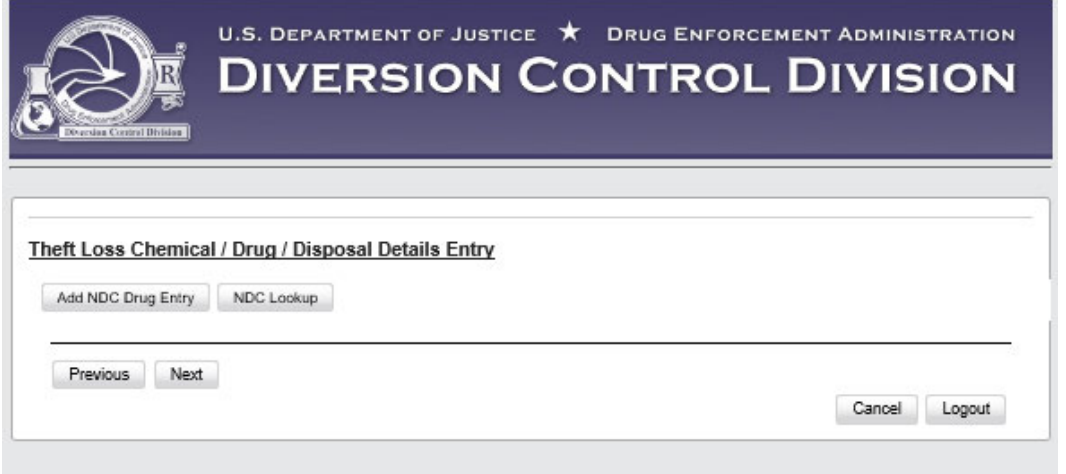

Figure 11 - Details Entry Screen for 224 Registrant without CMEA Registration or a Disposal Container

• A 224 Registrant that **has**a **CMEA Registration** and a **Disposal Container** will see the screen below.

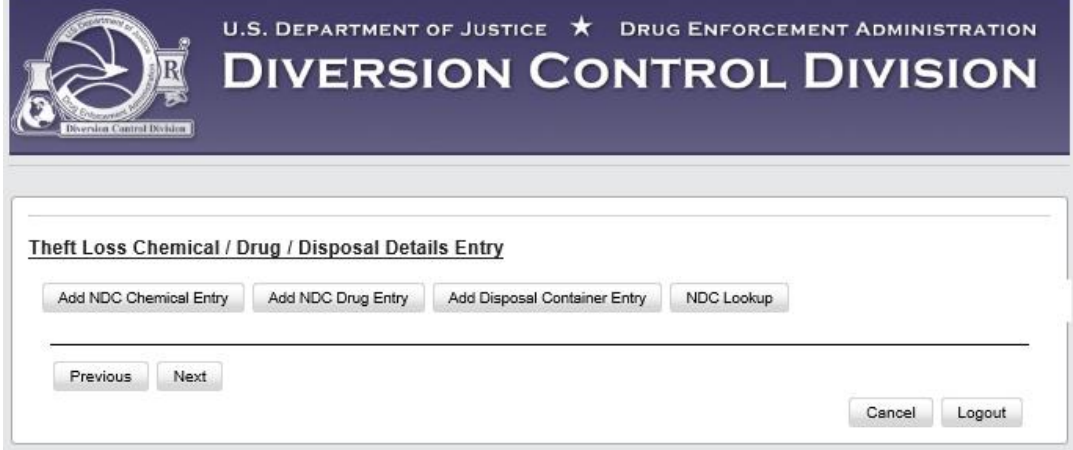

Figure 12 – Details Entry Screen for a 224 Registrant with a CMEA Registration and a Disposal Container.

• A 224 Registrant that **has**a **CMEA Registration,** but **no Disposal Container authorization,** will see a screen like Figure 12 but **without** the **Add Disposal Container Entry** button.

Clicking on each of the following buttons will display the screen in the associated section:

- o The **Add NDC Chemical Entry** button will display Figure 25 in Section 5.2 on page 22.
- o The **Add NDC Drug Entry** button will display Figure 29 in Section 5.3 on page 25.
- o The **Add Disposal Container Entry** button will display Figure 32 in Section 5.4 on page 27.
- o The **NDC Lookup** button will display Figure 36 in Section 5.5 on page 29.

#### **4.2 225 Registrants**

After completing the **Report Details** section:

• A 225 Registrant without a Disposal Container authorization will see a screen like the one below.

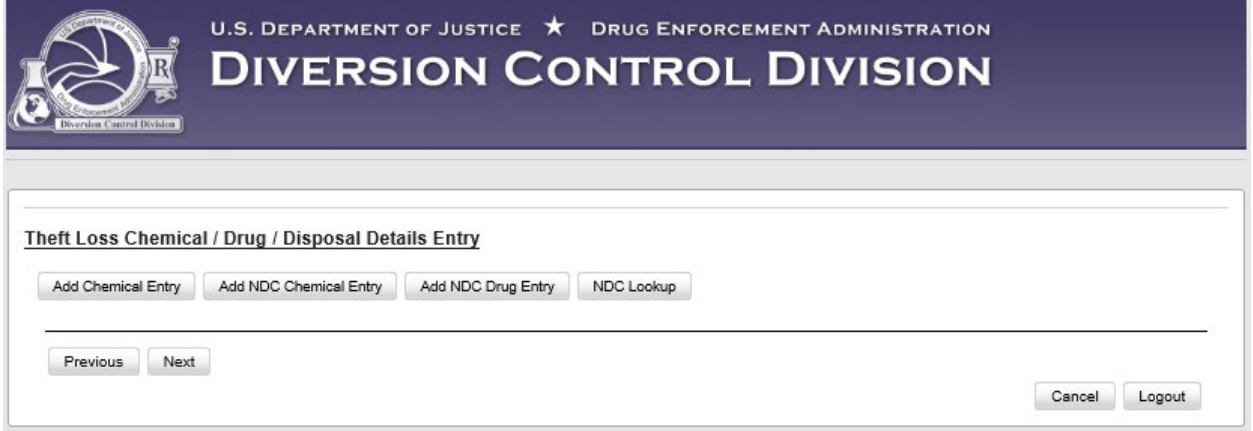

Figure 13 – Details Entry Screen for a 225 Registrant without a Disposal Container

• A 225 Registrant with a Disposal Container will see a screen like the one below.

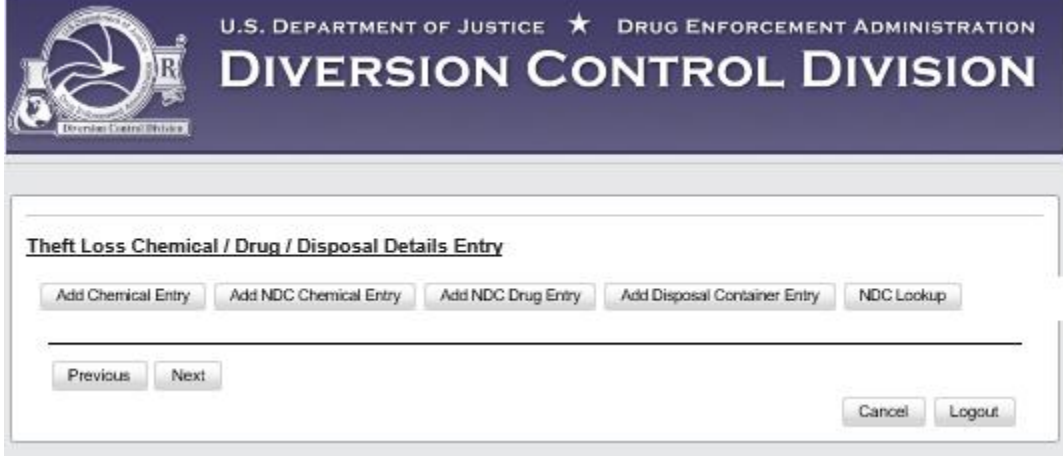

Figure 14 –Details Entry Screen for a 225 Registrant with a Disposal Container

- o The **Add Chemical** button will display Figure 19 in Section 5.1 on page19.
- o The **Add NDC Chemical Entry** button will display Figure 25 in Section 5.2 on page22.
- o The **Add NDC Drug Entry** button will display Figure 29 in Section 5.3 on page 25.
- o The **Add Disposal Container** button will display Figure 32 in Section 5.4 on page 27.
- o The **NDC Lookup** button will display Figure 36 in Section 5.5 on page 29.

## **4.3 363 Registrants**

After completing the **Report Details** section:

• A 363 Registrant without a Disposal Container will see a screen like the one below.

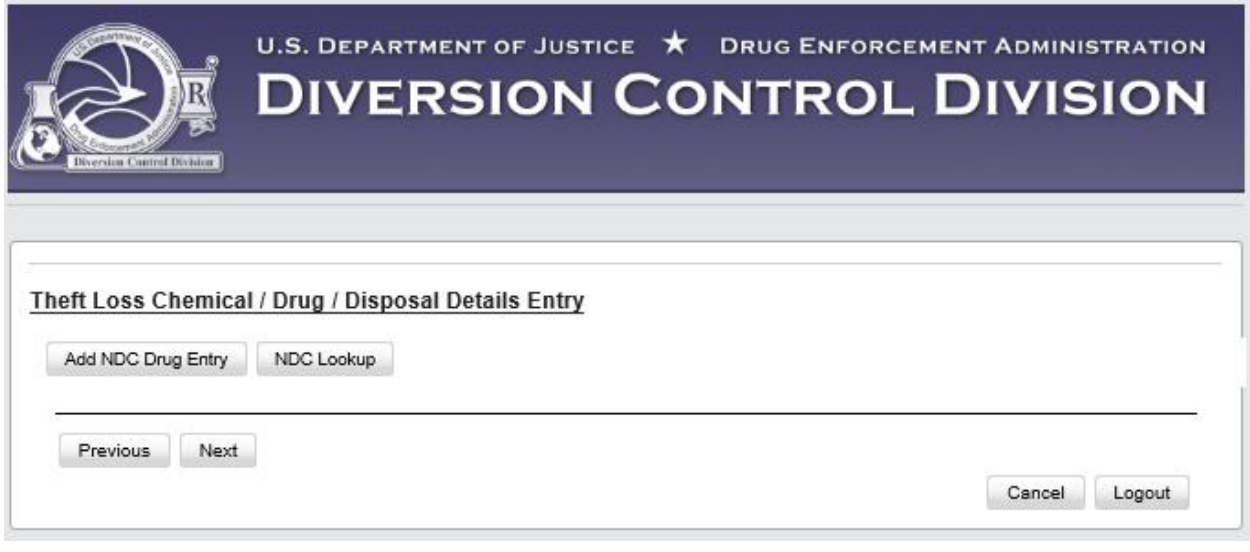

Figure 15 – Details Entry Screen for a 363 Registrant without a Disposal Container

- A 363 Registrant with a Disposal Container will see a screen like Figure 15 but with the **Add Disposal Container Entry** button as shown in Figure 14.
	- o The **Add NDC Drug Entry** button will display Figure 29 in Section 5.3 on page 25.
	- o The **Add Disposal Container Entry** button will display Figure 32 in Section 5.4 on page 27.
	- o The **NDC Lookup** button will display Figure 36 in Section 5.5 on page 29.

#### **4.4 510 Registrant**

After completing the **Report Details** section, a 510 Registrant will see a screen like the one below.

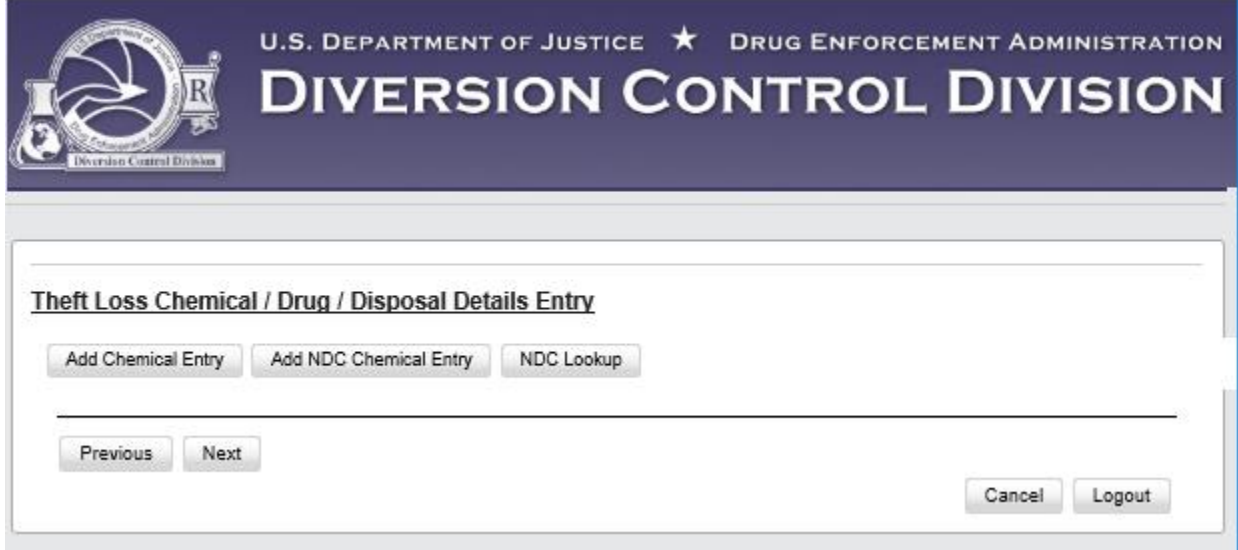

Figure 16 – Details Entry Screen for a 510 Registrant

- o The **Add Chemical Entry** button will display Figure 19 in Section 5.1 on page 19.
- o The **Add NDC Chemical Entry** button will display Figure 25 in Section 5.2 on page 22.
- o The **NDC Lookup** button will display Figure 36 in Section 5.5 on page 29.

#### **4.5 CMEA Only Registrant**

After completing the **Report Details** section, a CMEA Only Registrant will see a screen like the one below.

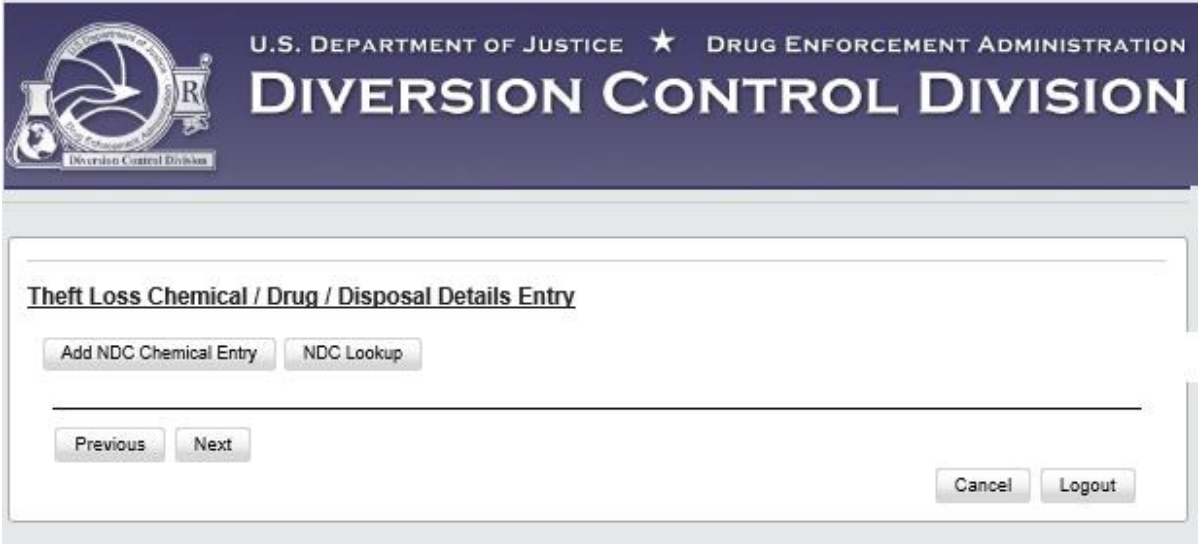

Figure 17 – Details Entry Screen for a CMEA Only Registrant

- o The **Add NDC Chemical Entry** button will display Figure 25 in Section 5.2 on page 22.
- o The **NDC Lookup** button will display Figure 36 in Section 5.5 on page 29.

#### **4.6 List II Chemical Reporter**

After completing the **Report Details** section, a List II Chemicals Reporter will see a screen like the one below.

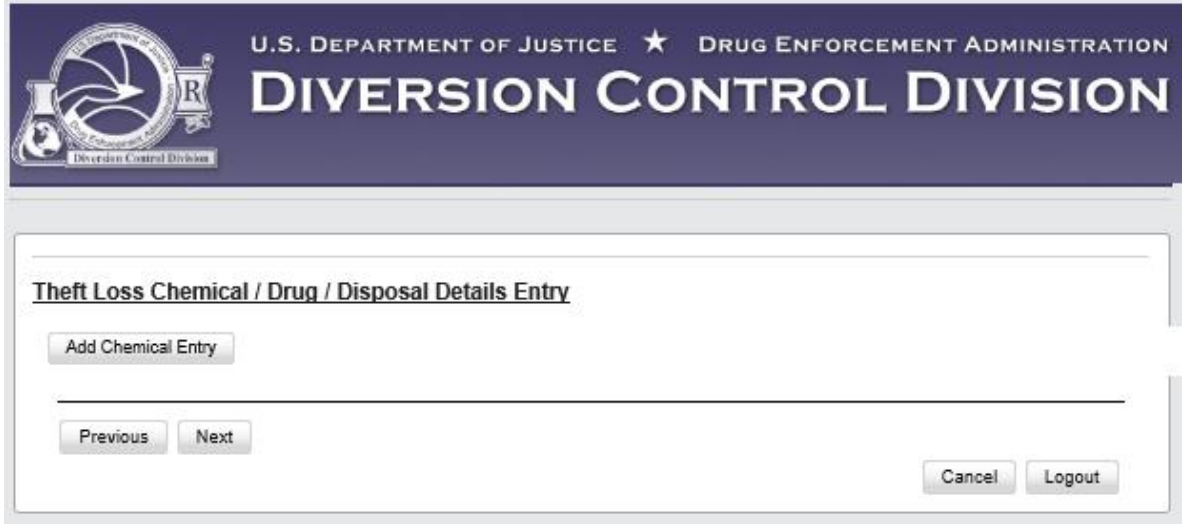

Figure 18 – Details Entry Screen for a List II Chemical Reporter

o The **Add Chemical Entry** button will display Figure 19 in Section 5.1 on page 19.

# **5.0 Report Details Entry**

Each section below will show what happens when you click on one of the buttons on your registration-specific Details Entry Screenin Section 4.0.

**Note:** For simplicity, the upper part of your screen showing the Details Entry Screen buttons is not displayed in this section. Only the lower part of the screen specific to the clicked button displays here.

## **5.1 Add Chemical Entry**

If you clicked on the **Add Chemical Entry** button, the screen below will display.

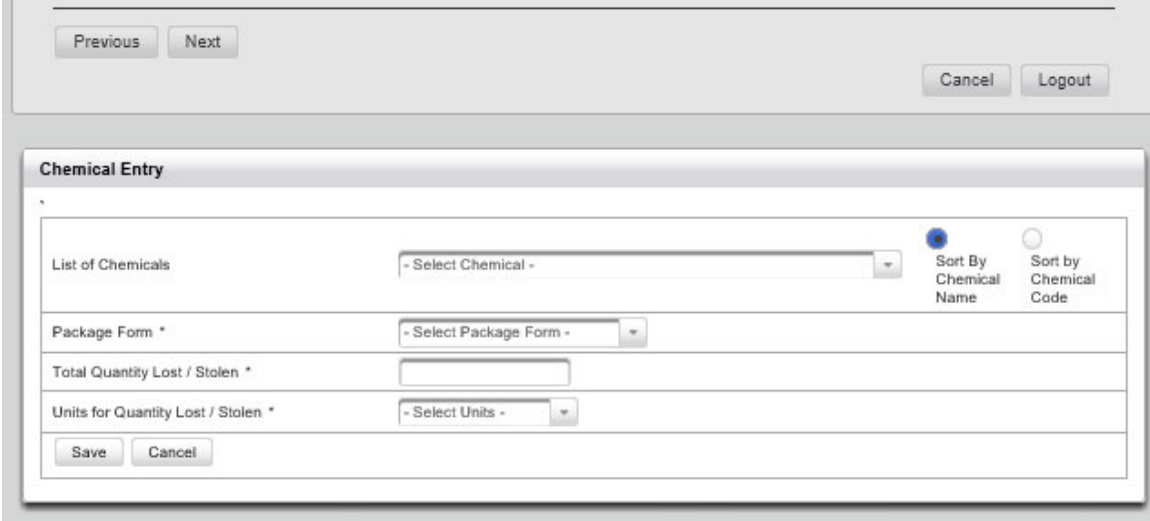

Figure 19 - Add Chemical Entry Screen

Click on the arrow for the top dropdown list to display, and then choose a chemical to report.

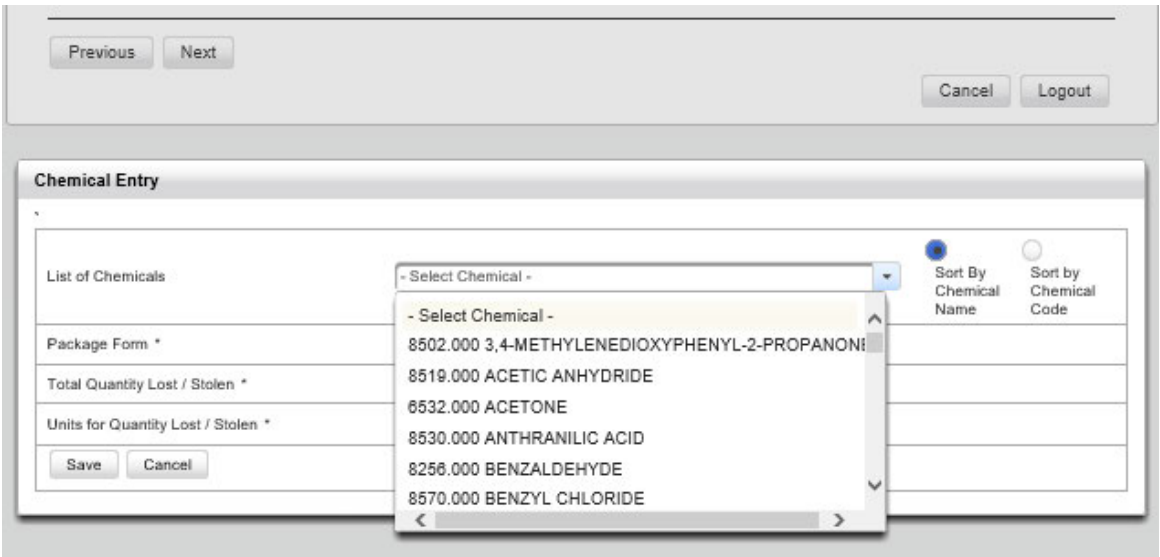

Figure 20 – Chemicals sorted by Name

#### **Note:** Only the chemicals relevant to your registration will display.

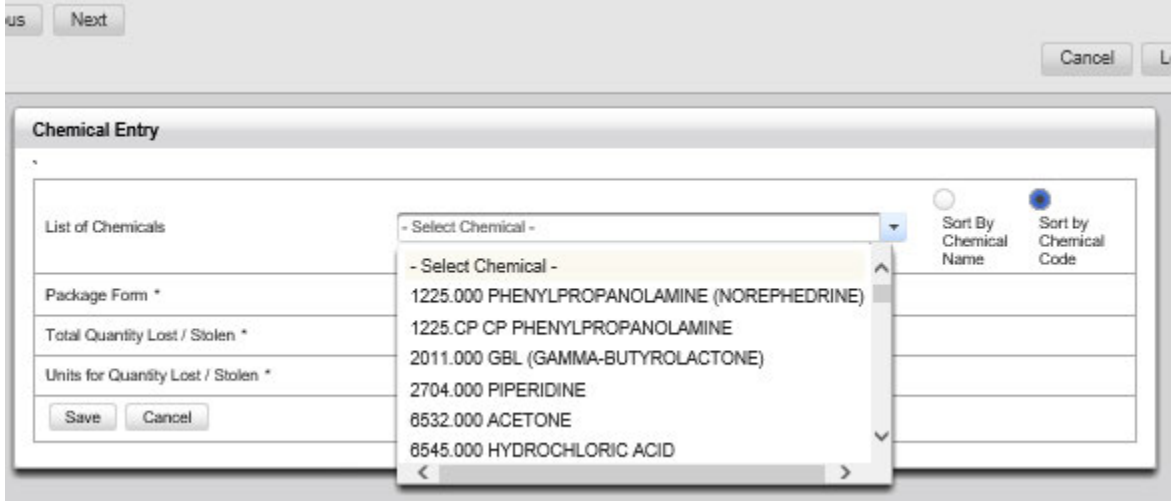

Figure 21 - Chemicals sorted by Code

Click on the chemical you want to report.

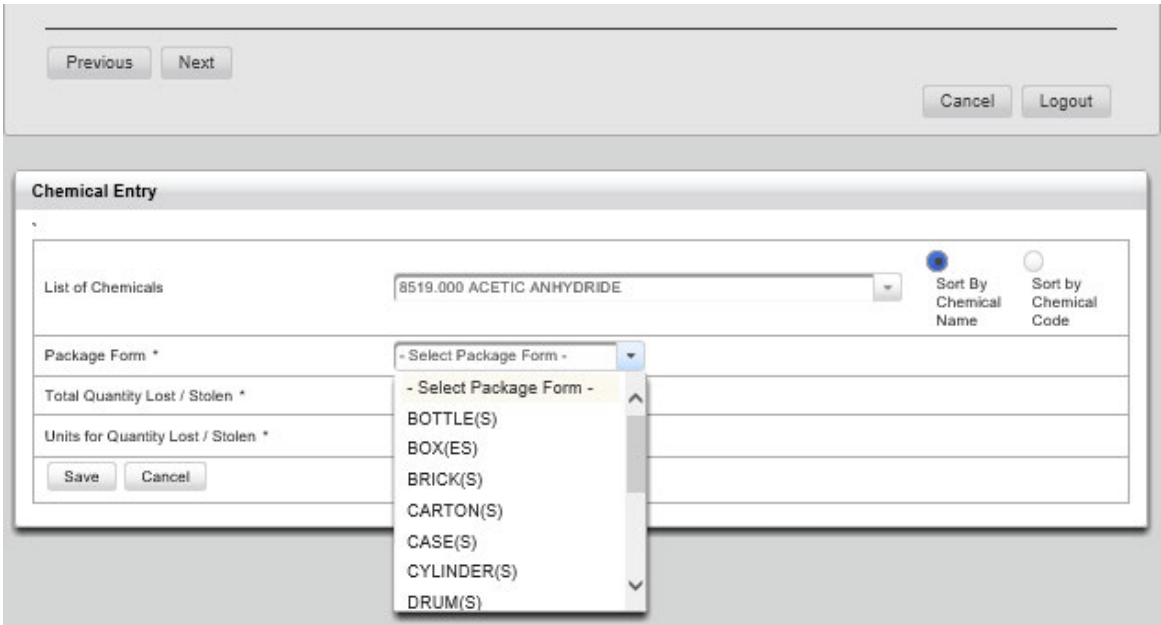

```
Figure 22 - Select Packaging
```
Click on the dropdown arrow for **Package Form,** and make a selection.

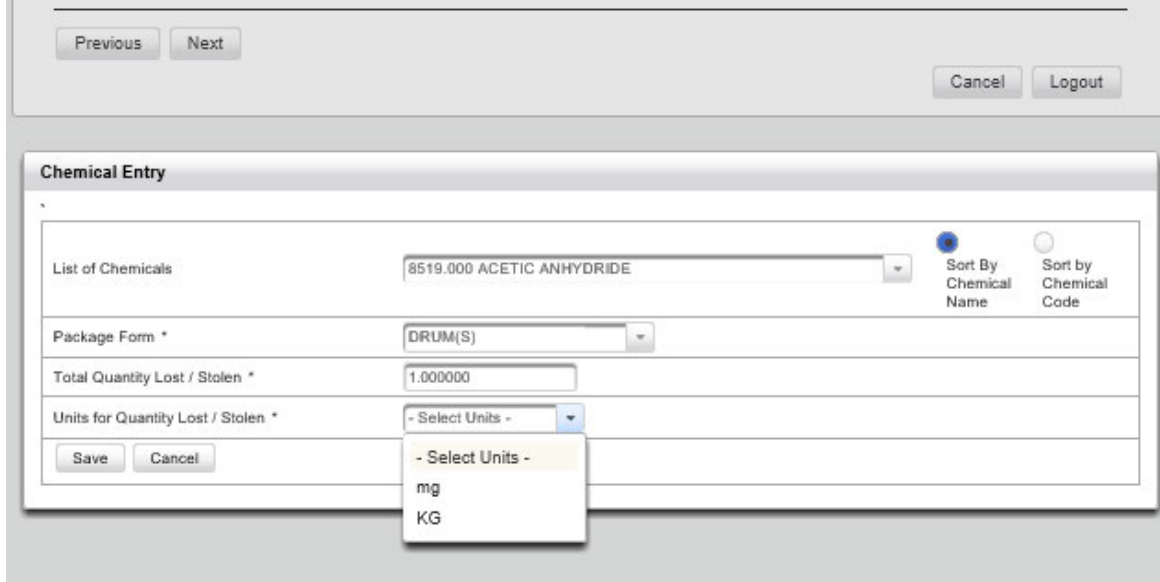

Figure 23 - Select Units

Click on the dropdown arrow for **Units**, make a selection, and then click on **Save**.

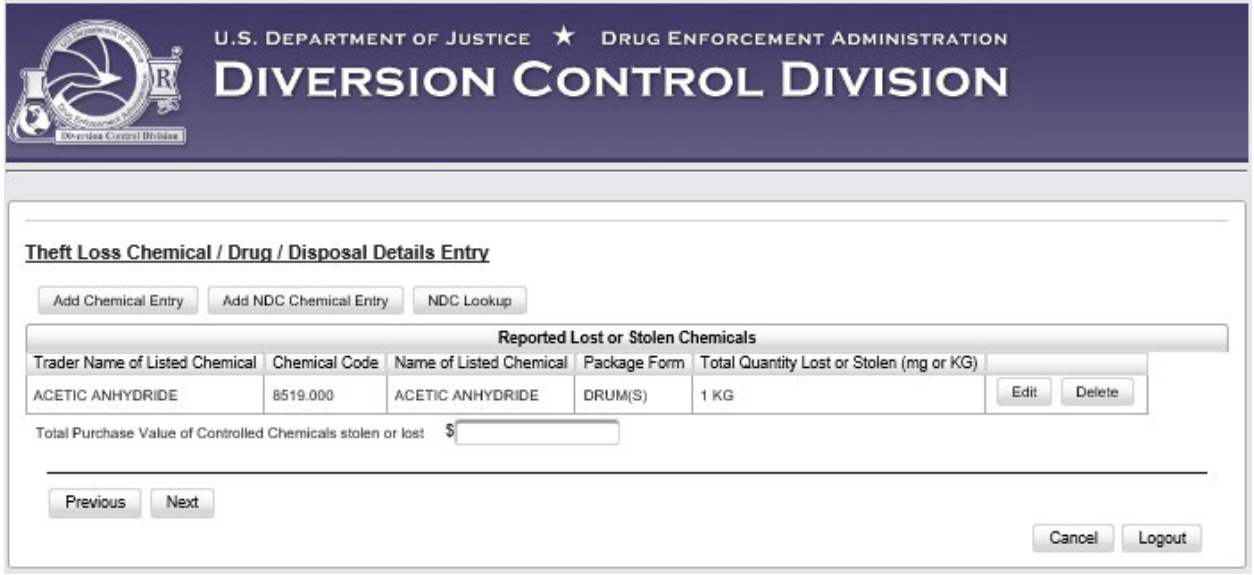

Figure 24 – A Chemical Added to the Report

**Note:** As stated in Section 4.0, only those buttons applicable to your registration will display.

Here you should review the displayed information.

To add something more, click on the appropriate button. If nothing more need be **added**, **deleted**, or **edited**, enter the **Total Purchase Value,** and click on the **Next** button. The **Report Summary** will display Figure 39 in Section 6.1 on page 31.

### **5.2 Add NDC Chemical Entry**

If you click on the **Add NDC Chemical Entry** button, the screen below will display.

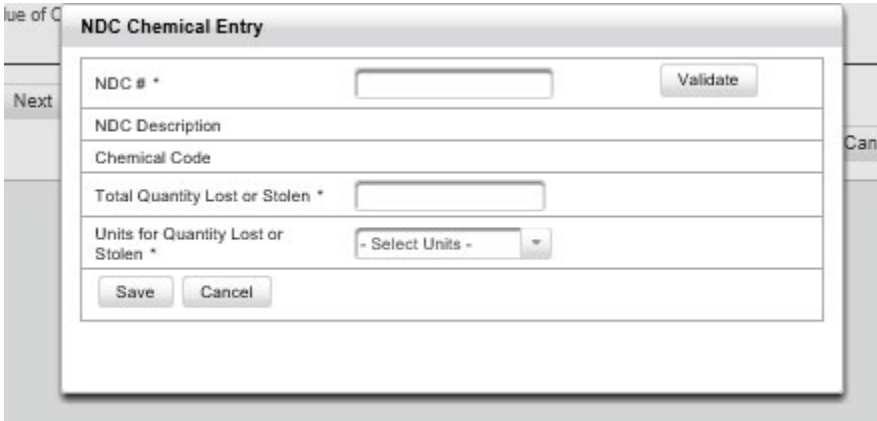

Figure 25 - Add NDC Chemical Entry Screen

To add an NDC Chemical entry, enter the NDC Chemical Number, and click on **Validate**.

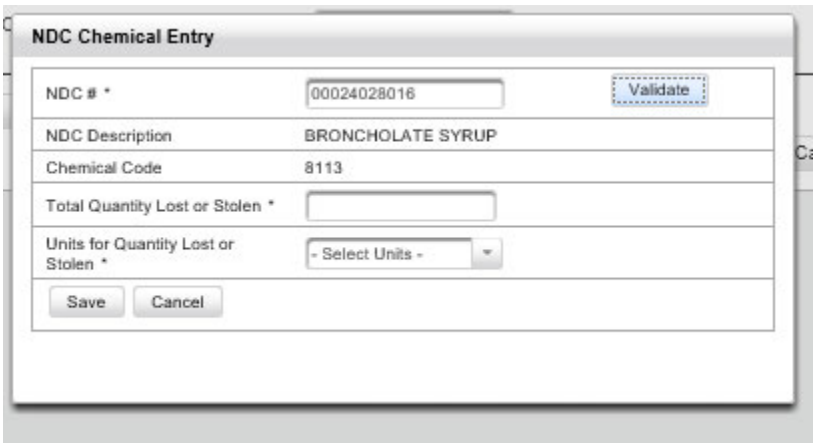

Figure 26 - NDC Chemical Number Validated

#### Add the**Total Quantity Lost or Stolen**.

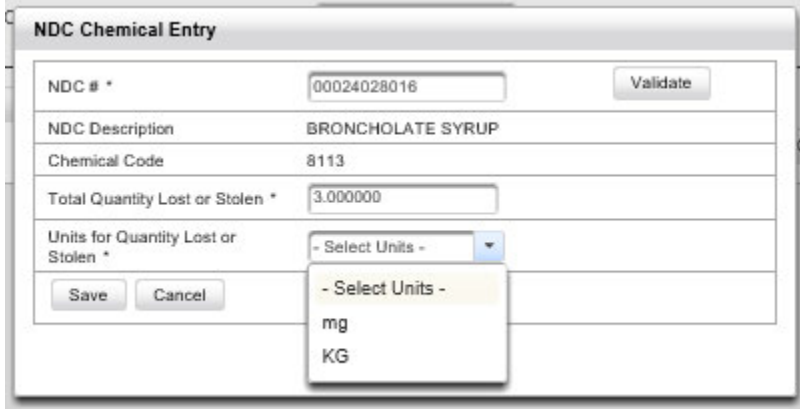

Figure 27 - Select the Units

Select the **units,** then click on **Save**.

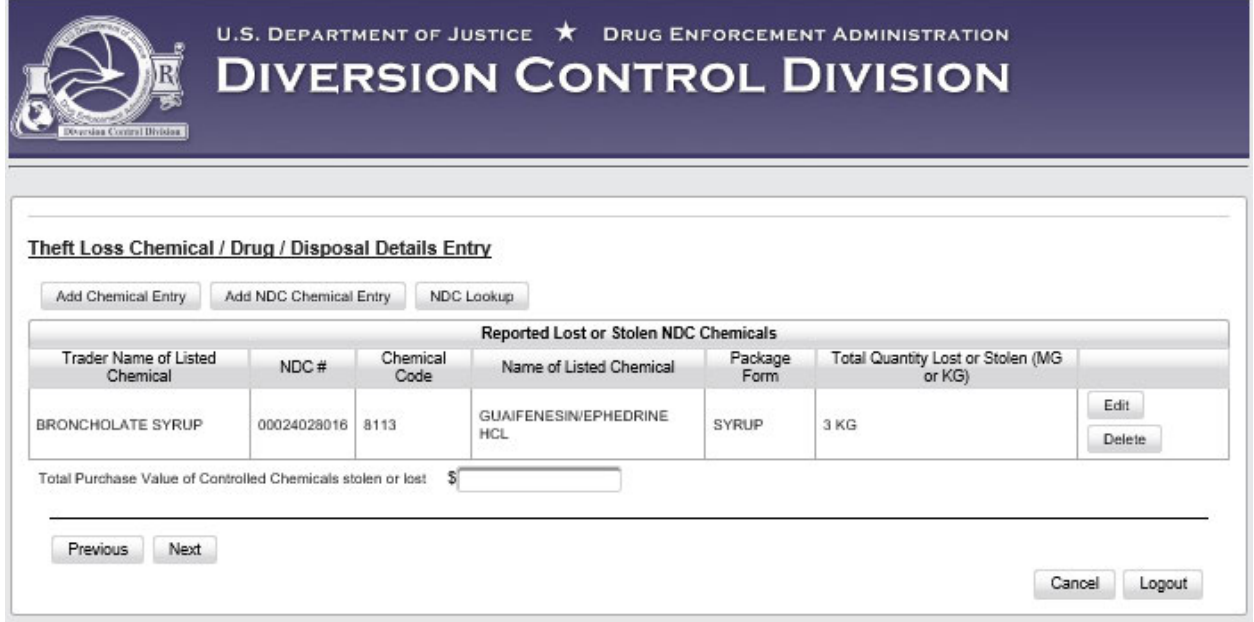

Figure 28 –An NDC Chemical Added to the Report

**Note:** As stated in Section 4.0, only those buttons applicable to your registration will display.

Here you should review the displayed information.

To add something more, click on the appropriate button. If nothing more need be **added**, **deleted**, or **edited**, enter the **Total Purchase Value,** and click on the **Next** button. The **Report Summary** will display Figure 39 in Section 6.1 on page 31.

### **5.3 Add NDC Drug Entry**

If you clicked on the **Add NDC Drug Entry** button, the screen below will display.

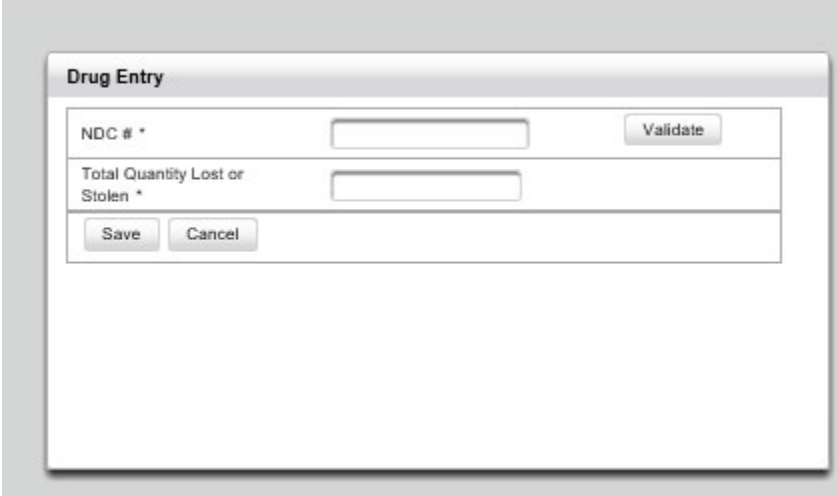

Figure 29 - Add NDC Drug Entry Screen

Enter the NDC Drug Number, and click on **Validate**.

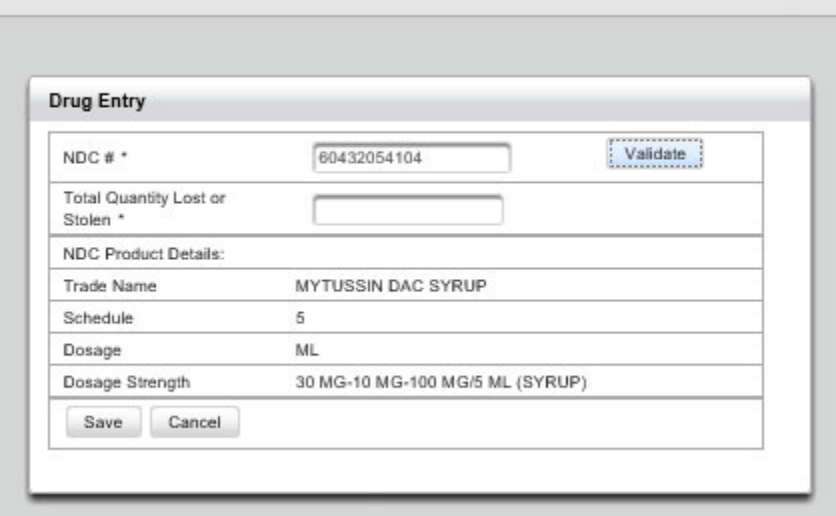

Figure 30 – Validated NDC Drug Entry

Enter the **Total Quantity,** and click on **Save**.

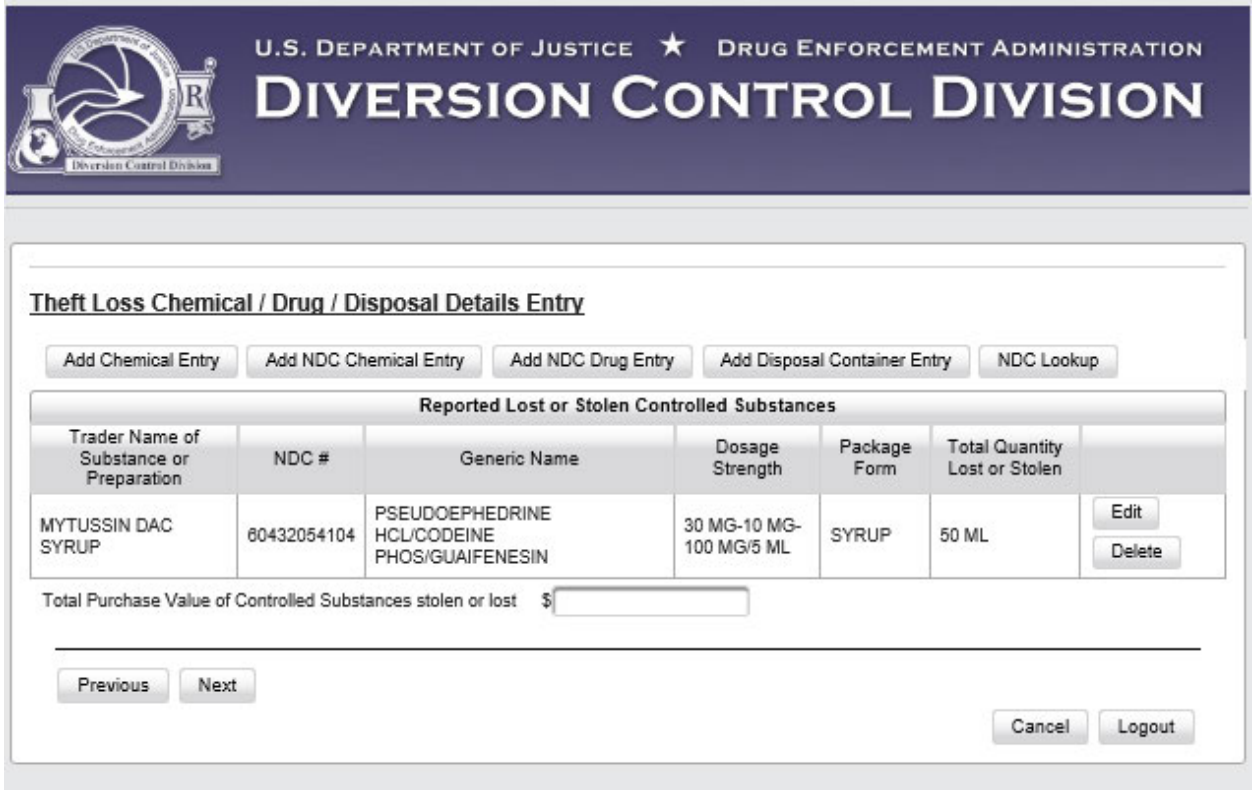

Figure 31 –An NDC Drug Entered to the Report

**Note:** As stated in Section 4.0, only those buttons applicable to your registration will display.

Here you should review the displayed information.

To add something more, click on the appropriate button. If nothing more need be **added**, **deleted**, or **edited**, enter the **Total Purchase Value,** and click on the **Next** button. The **Report Summary** will display Figure 39 in Section 6.1 on page 31.

### **5.4 Add Disposal Container Entry**

If you clicked on the **Add Disposal Container Entry** button, the screen below will display.

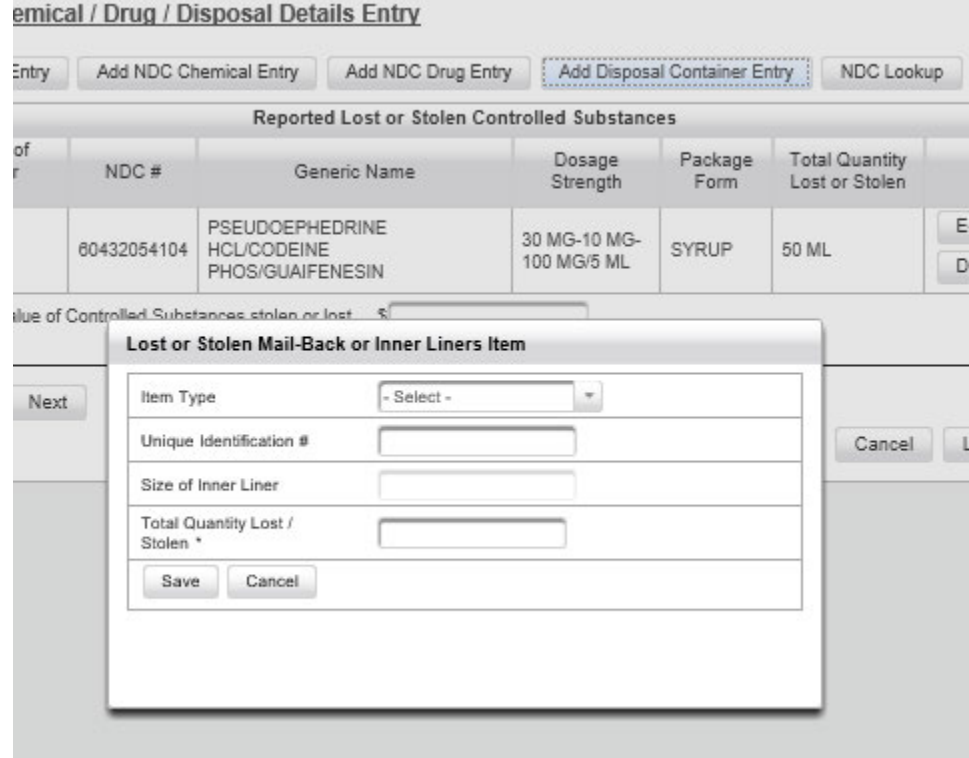

Figure 32 - Add Disposal Container Screen

Click on the Item Type dropdown.

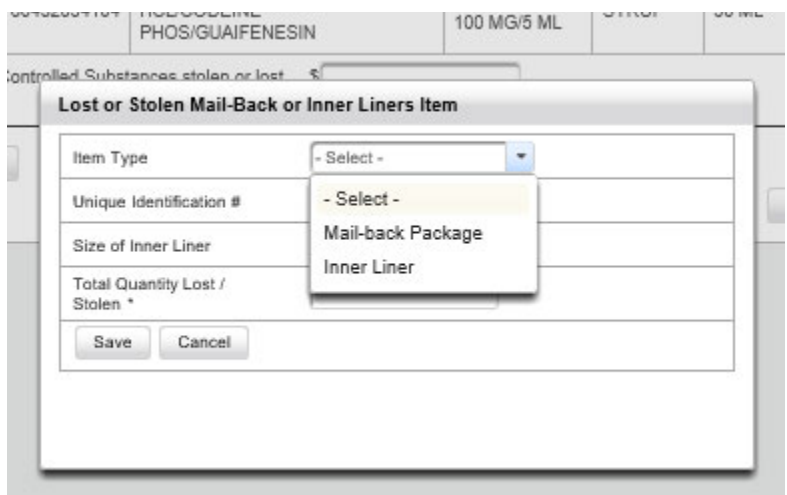

Figure 33 - Select Disposal Container Type

Select the Disposal Container Type.

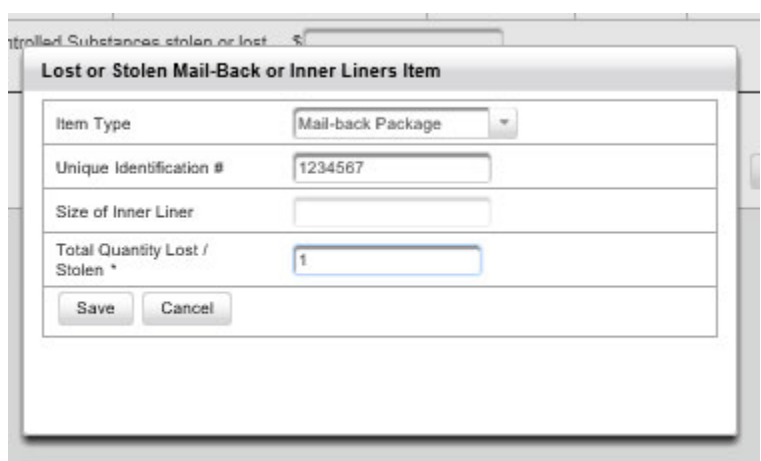

Figure 34 - Add Disposal Container details.

Add Disposal Container ID #, Size of Inner Liner, and total Quantity. Click on **Save**.

**Note:** The Unique ID # is required. Size of Inner Liner is only required for an Inner Liner.

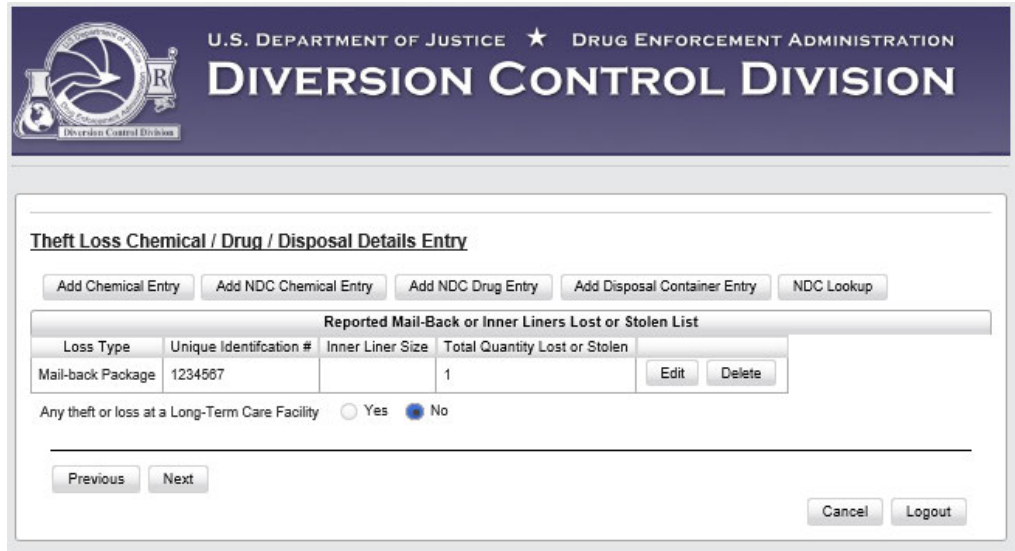

Figure 35 - A Disposal Container Entered to the Report

**Note**: If you are a Long-Term Care Facility, click the correct radio button.

**Note:** As stated in Section 4.0, only buttons applicable to your registration will display.

You should review the information displayed.

To add something more, click on the appropriate button. If nothing more need be **added**, **deleted**, or **edited**, click on the **Next** button. The **Report Summary** will display Figure 39 in Section 6.1 on page 31.

## **5.5 NDC Lookup**

If you clicked on the **NDC Lookup**button, the screen below will display.

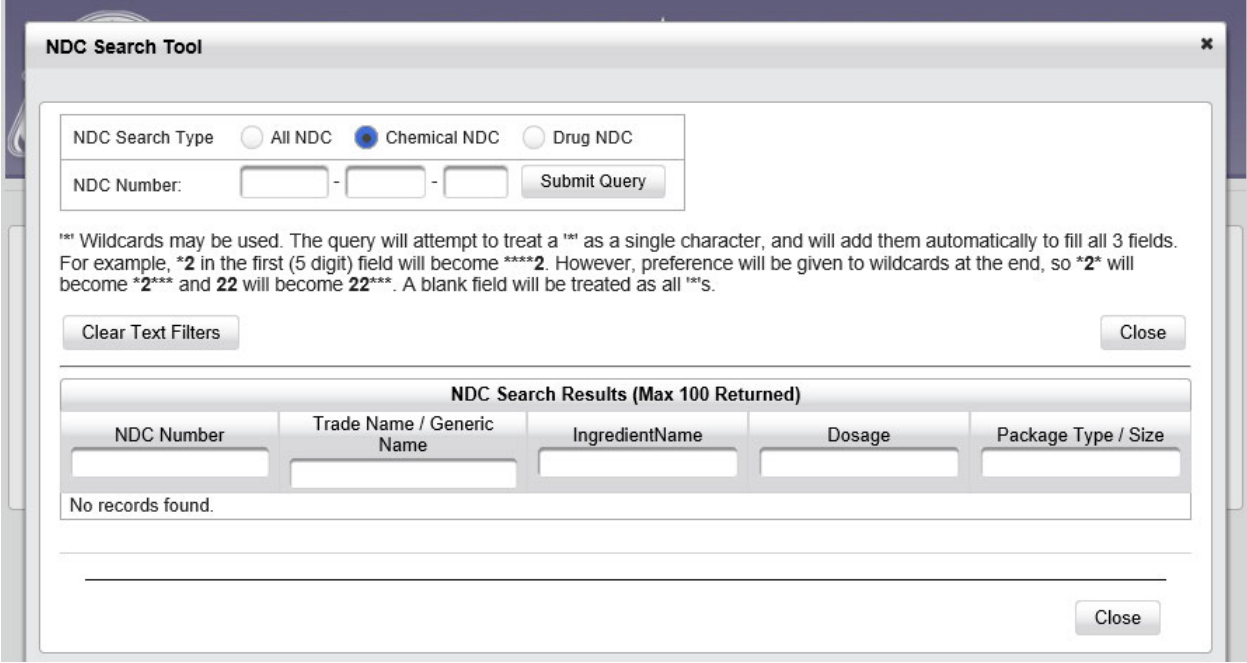

Figure 36 – NDC Lookup Screen

- **Note:** The NDC Number fields must be blank when searching using **Text Filters**. However, the search results will show asterisks in the NDC Number fields.
- **Note**: When searching using asterisks/wild cards or Text Filters, the search results will display only the first 100 NDCs found in the NDC Dictionary. There may be other NDCs in the dictionary that match the search criteria, but they do not display.

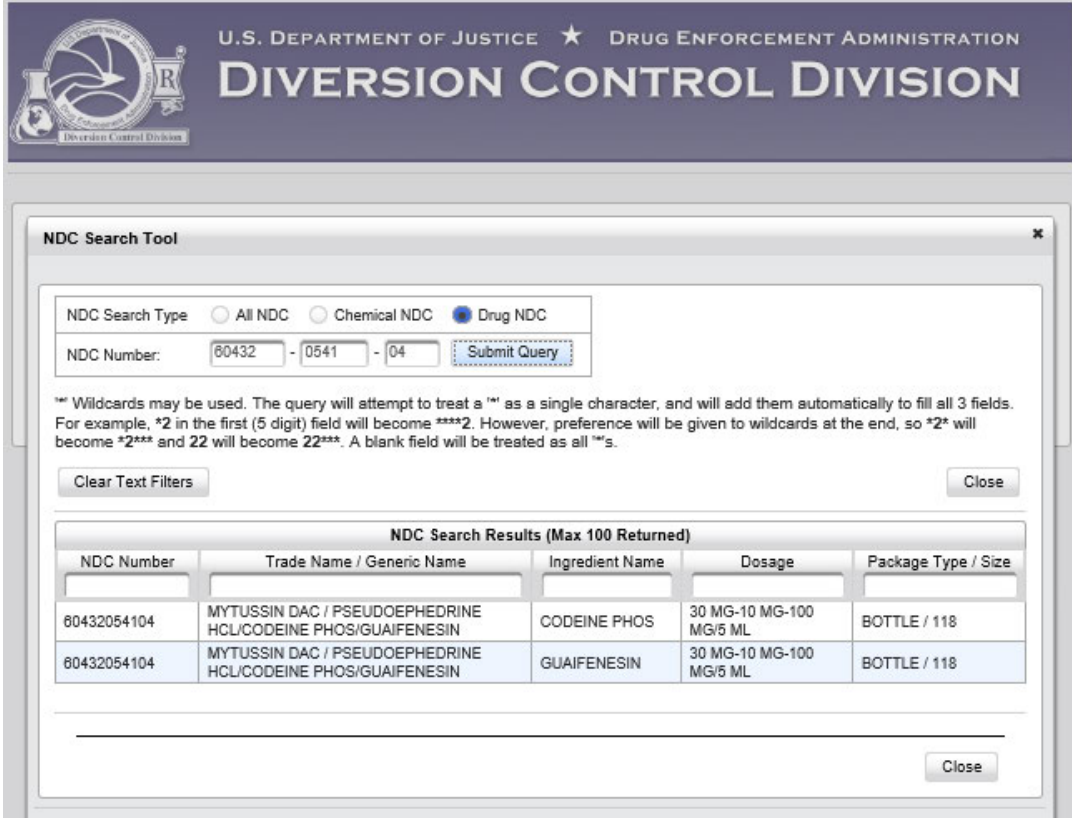

Figure 37 –Results of a Drug NDC search

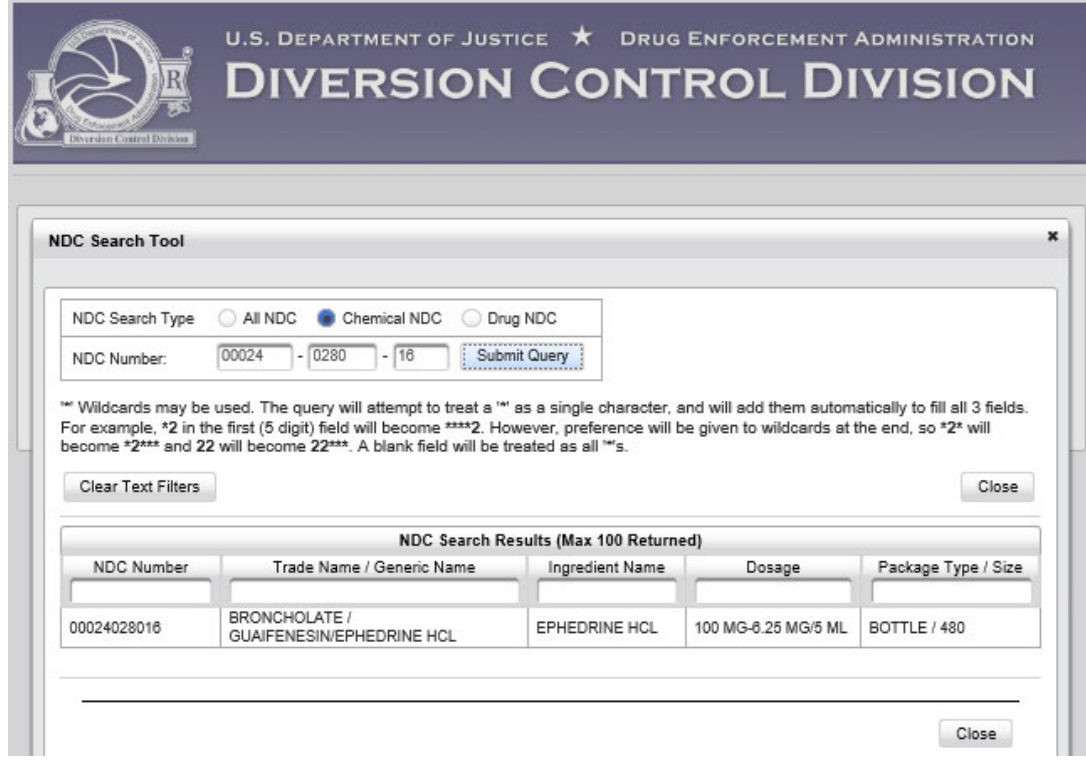

Figure 38 – Results of a Chemical NDC search

# **6.0 Report Finalization**

#### **6.1 Report Summary**

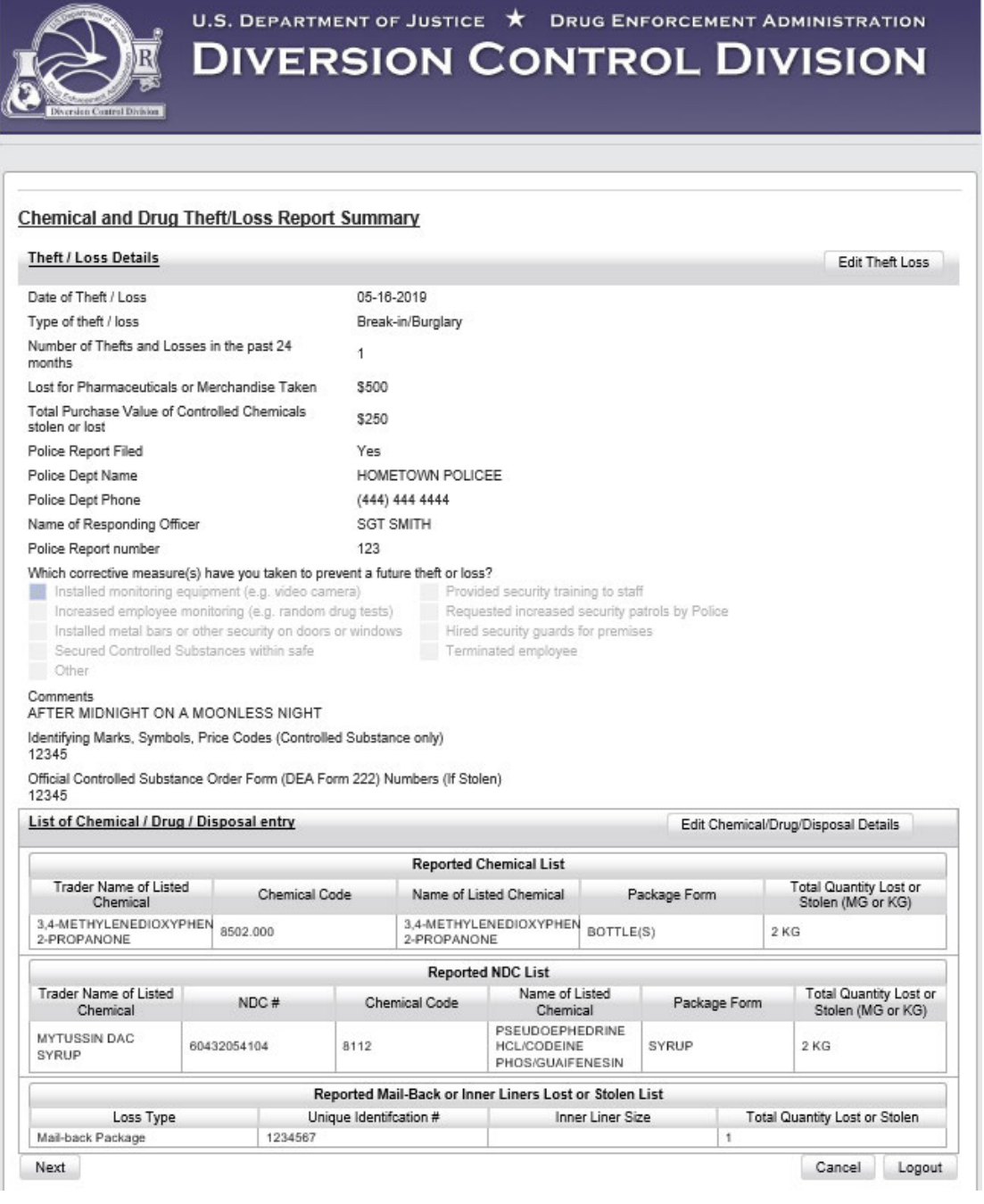

Figure 39 – Theft/Loss Report Summary

**Note**: This registrant is reporting a chemical, drug, and a disposal container. Depending on your situation and registration,you might only have one or two of these.

Review the displayed information.

- If changes need to be made in the Theft/Loss Details, click on the Edit Theft Loss button. Go to Section 7.1.1 to see the procedure.
- If changes need to be made in the details of a chemical, drug, or disposal container, click on the  $\bullet$ Edit Chemical/Drug/Disposal Detail button. Go to Section 7.1.2 to see the procedure.
- If everything is correct, click on the Next button, and the following screen will display.  $\bullet$

#### $6.2$ **Signature**

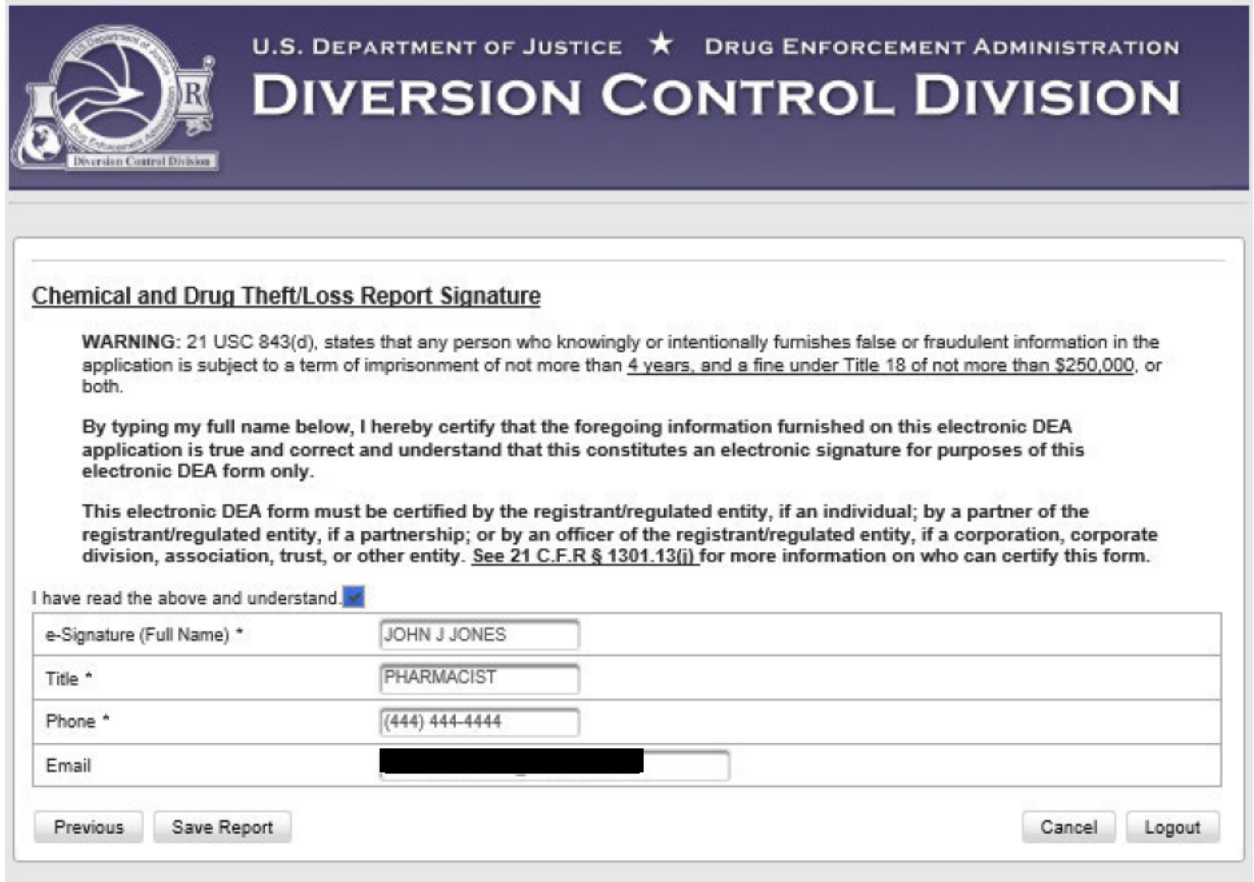

Figure 40 - Report Signature Screen

Read the requirements. When you click on the checkbox, four fields will appear.

After you complete each field, click on Save Report and click on Yes, a screen similar to the one below will appear.

#### $6.3$ **Report Displays**

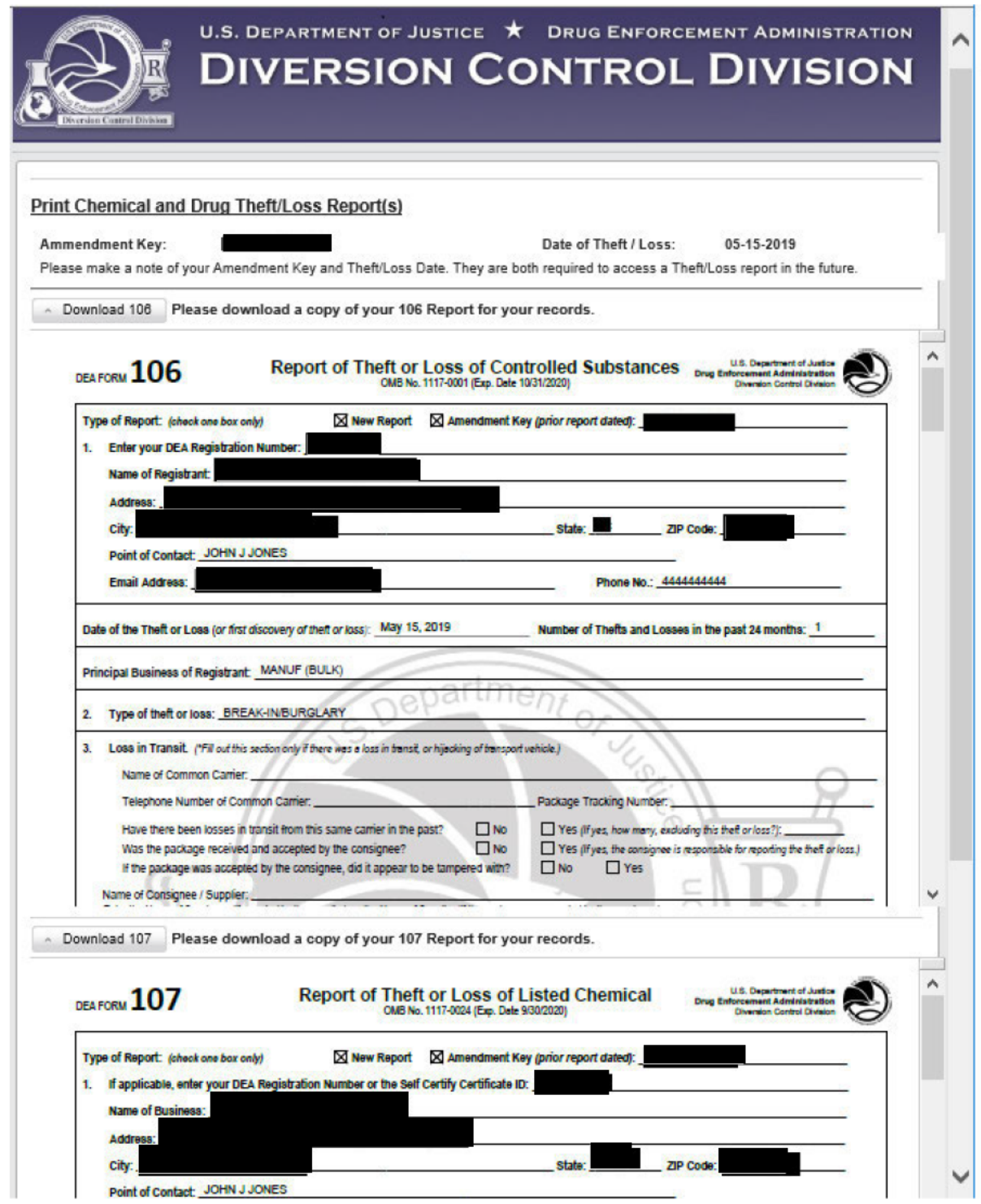

Figure 41 - Form 106 and 107 displays

Note: This registrant is reporting both a chemical and a drug. Depending on your registration and your situation, you will create a 106 or 107 report or both.

# **7.0 Amending,Printing, or Withdrawing a Report**

When you click on **Amend or Print Existing Theft/Loss Reports** on Figure 3 in Section 2.1 on page 3, the screen below will display.

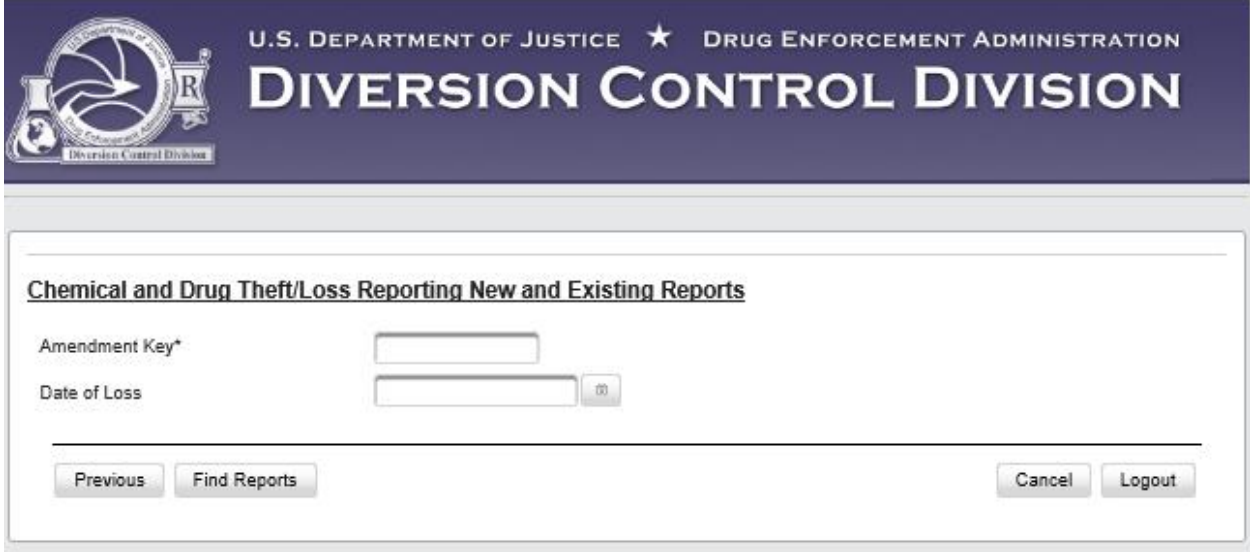

Figure 42 – Specify Report

Enter the Amendment Key and Date of Loss. It is suggested that you use the calendar function to enter the proper date format.

Then click on the **Find Reports** button, and a screen similar to the one below will display.

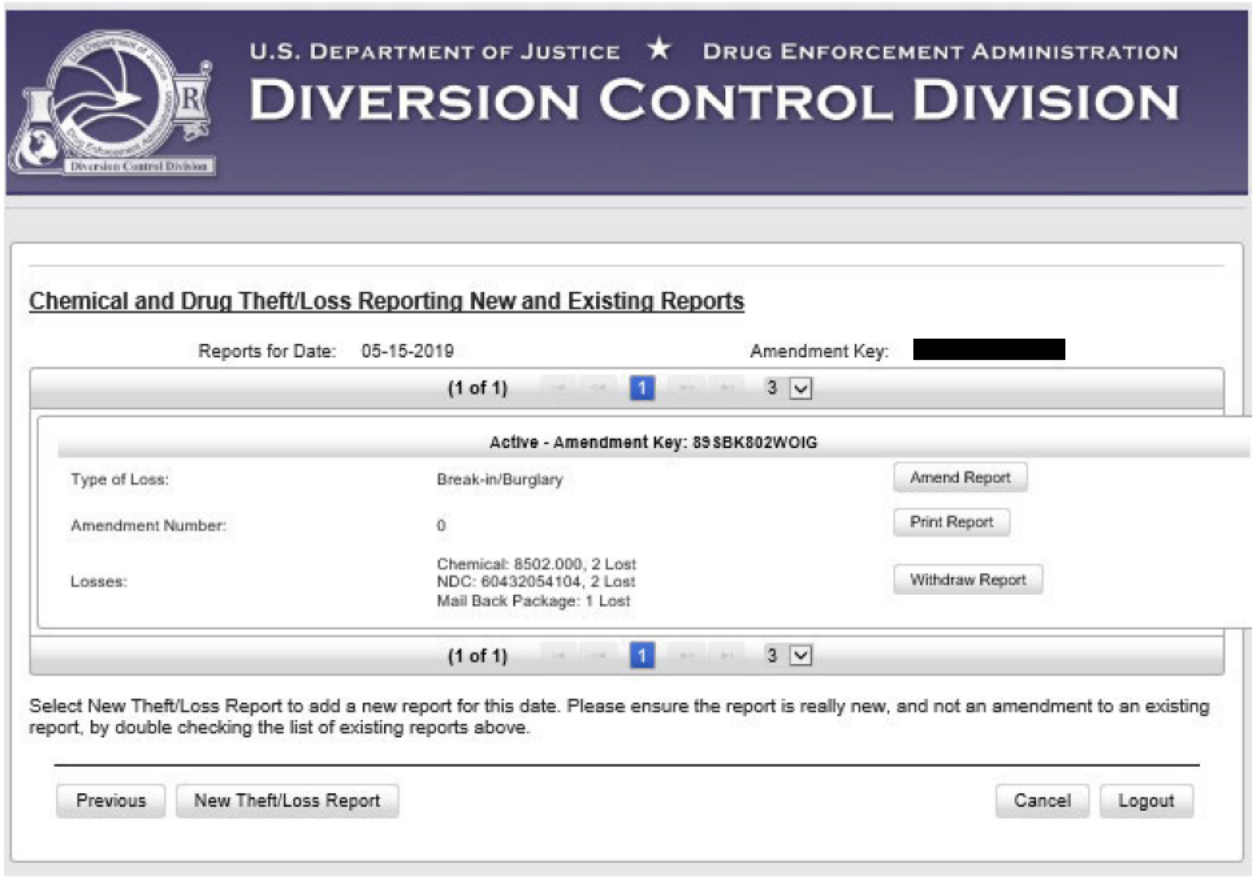

Figure 43 - Amend, Print, or Withdraw a Report

- Note: A chemical, a drug, and a disposal container are included in this report. Depending on your registration, and your situation, your report mighthave one, two, or all three of these.
	- Click on the Amend Report button, and a screen similar to the one below will display.  $\bullet$
	- Click on the Print Report button, and a screen similar to the one in Section 7.2 will display.  $\bullet$
	- Click on the Withdraw Report button, and a screen similar to the on in Section 7.3 will  $\bullet$ display.

## **7.1 Edit/Amend a Report**

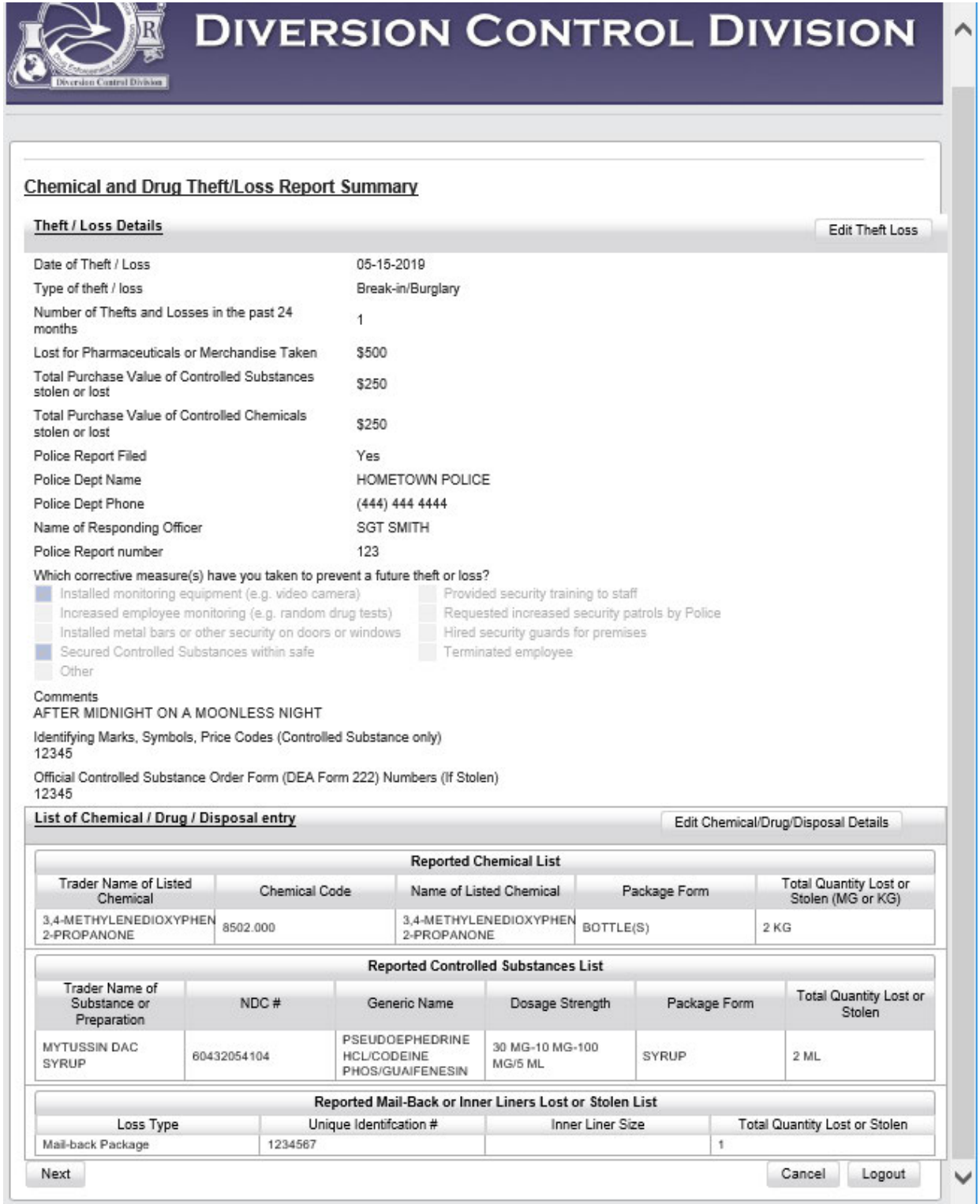

Figure 44 - Amend Reports Screen

#### **Note:** This registrant is reporting a chemical, a drug, and a disposal container. Depending on your registration and your situation, you may have one, two, or all three of these.

- To edit or amend Theft/Loss Details, click on the **Edit Theft Loss** button, and a screen similar to the one in Section 7.1.1 below will display.
- To edit or amend details about the chemical, drug, and/or disposal container, click on the **Edit Chemical/Drug/Disposal Details** button, and a screen similar to the one in Section 7.1.2 below will display.
- If no changes are necessary, click on the **Next** button, and the Signature Page, Figure 40, will display. Follow the procedure described in Section 6.2.

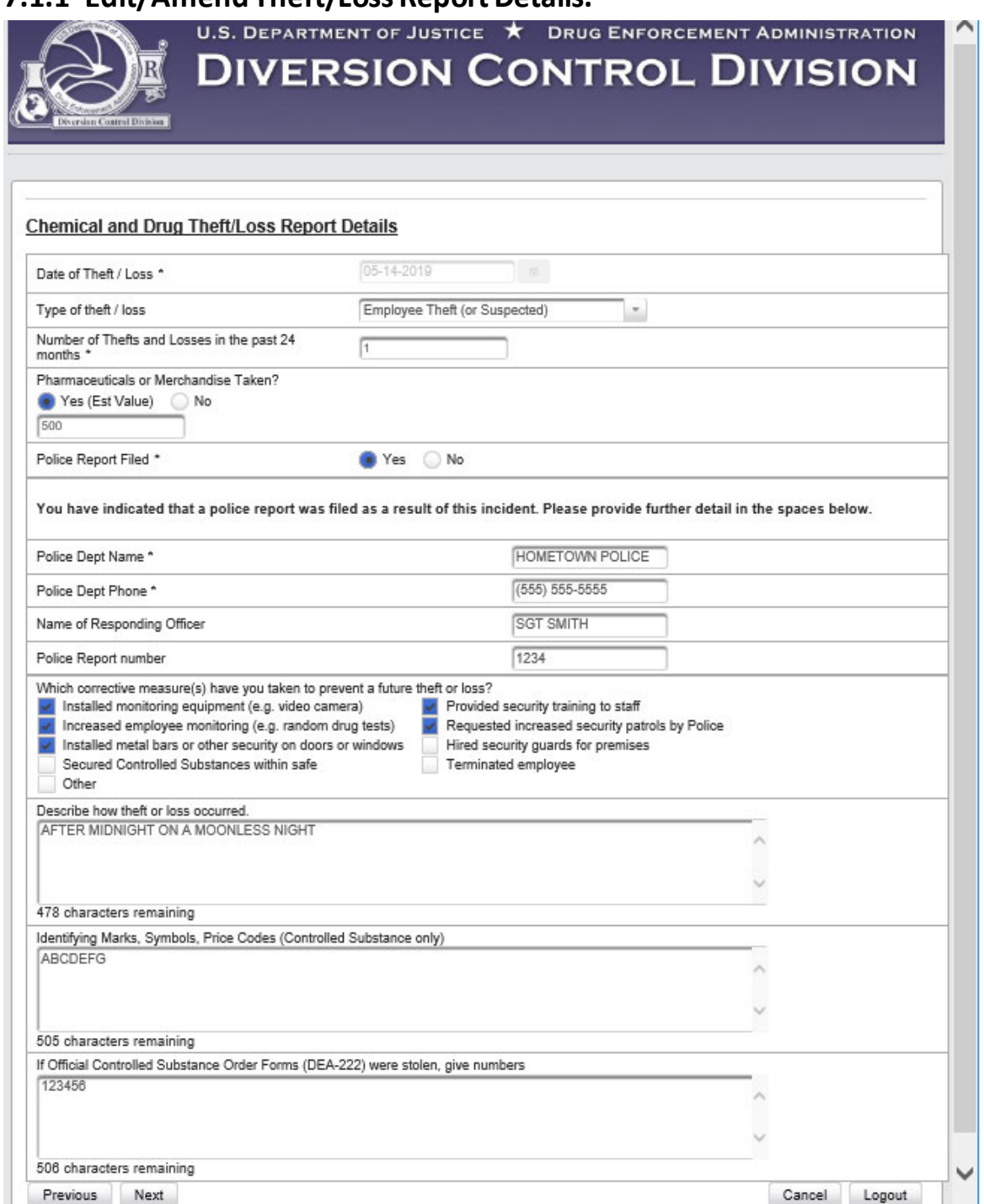

## **7.1.1 Edit/Amend Theft/Loss Report Details.**

Figure 45 - Edit Theft/Loss Details

Make any necessary changes in the screen above. Then click on the **Next** button.

The Amend Reports Screen will redisplay similar to Figure 44 above but with the edits you have made. Click on the **Next** button, and the signature page will display. Follow the procedure in Section 6.2.

## **7.1.2 Edit/Amend the Details of a Theft or Loss of a Chemical, a Drug, or a Disposal Container**

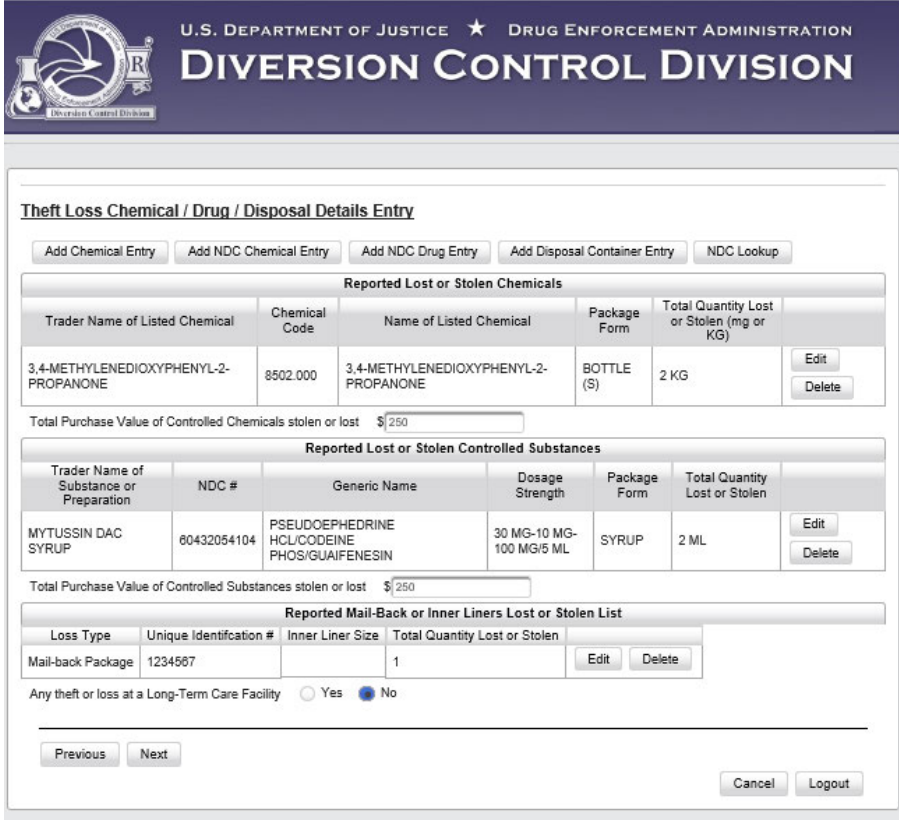

Figure 46 – Add, edit or delete a chemical, drug, and/or disposal container

**Note:** The screen shows all the ways this registrant can edit its report. Only buttons applicable to your specific registration will display.

To **add** a chemical, NDC drug, or disposal container:

- If you click on the **Add Chemical Entry** button, see Section 5.1, page 19 for the procedure.
- If you click on the **Add NDC Chemical Entry** button, see Section 5.2, page 22, for the procedure.
- If you click on the **Add NDC Drug Entry** button, see Section 5.3, page25, for the procedure.
- If you click on the **Add Disposal Entry** button, see Section 5.4, page 27, for the procedure.
- If you click on the **NDC Lookup** button, see Section 5.5, page 29, for the procedure.

To **edit** information about an **existing** chemical, drug, or disposal container in a report:

- If you click on the **Edit** button in the **Reported Lost or Stolen Chemicals** section, go to Section 7.1.2.1, page 40.
- If you click on **Edit** button in the **Reported Lost or Stolen Controlled Substances** section, go to Section7.1.2.2, page 41.
- If you click on the **Edit** button in the **Reported Mail-Back or Inner Liners Lost or Stolen List**, go to Section 7.1.2.3, page 41.

To **delete** a chemical, drug, or disposal container in a report, see the next page:

- If you click on the **Delete** button in the **Reported Lost or Stolen Chemicals** section, go to Section 7.1.2.4, page 42.
- If you click on **Delete** button in the **Reported Lost or Stolen Controlled Substances** section, go to Section 7.1.2.5, page 43.
- If you click on the **Delete** button in the **Reported Mail-Back or Inner Liners Lost or Stolen List**, go to Section 7.1.2.6, page 44.

#### *7.1.2.1 Edit a Chemical*

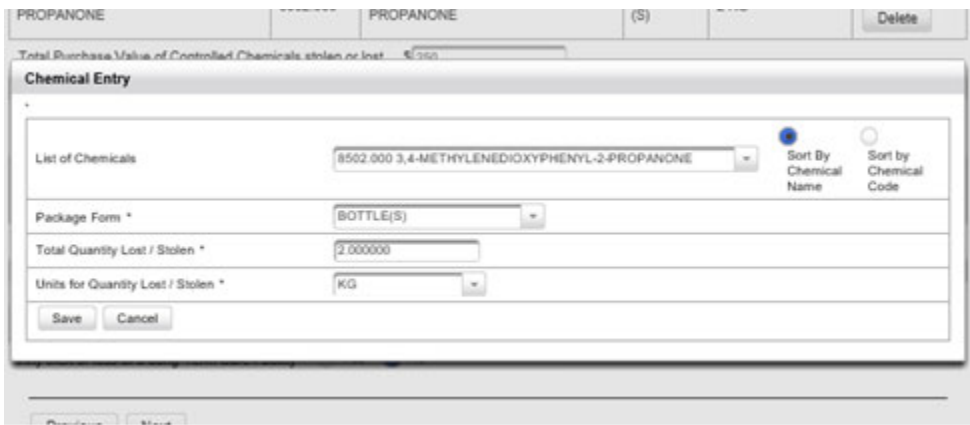

Figure 47 - Edit Chemical Entry

A screen similar to the one above displays to allow you to make edits to the chemical entry.

Make any edits necessary then click on the **Save** button and Figure 46 will redisplay with your edits.

- If you have additional edits, follow the procedure in Section 7.1.2
- If you have no additional edits, click on the **Next** button and Figure 44 will redisplay with your edits. Then click on the **Next** button and the signature page will display. Follow the procedure in Section 6.2.

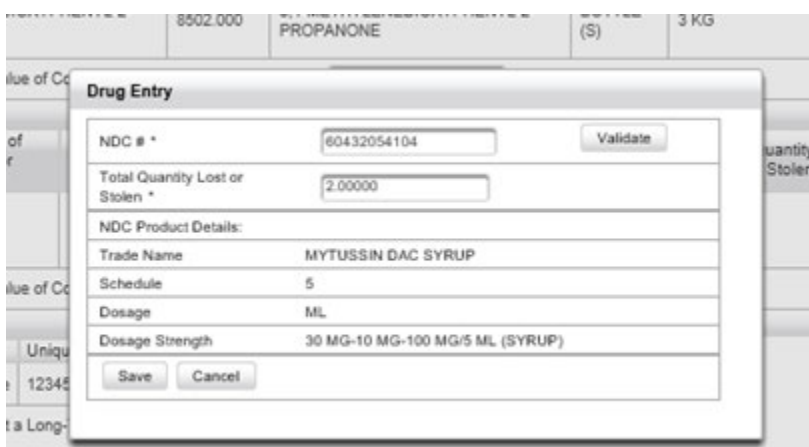

#### *7.1.2.2 Edit a Controlled Substance*

Figure 48 – Edit Drug Entry

A screen similar to the one above allows you to make edits to a drug entry.

Make any edits necessary, click on the **Save** button, and Figure 46 will redisplay with your edits.

- If you have additional edits, follow the procedure in Section 7.1.2.
- If you have no additional edits, click on the **Next** button, and Figure 44 will redisplay with your edits. Then click on the **Next** button, and the signature page will display. Follow the procedure in Section 6.2.

#### *7.1.2.3 Edit a Disposal Container*

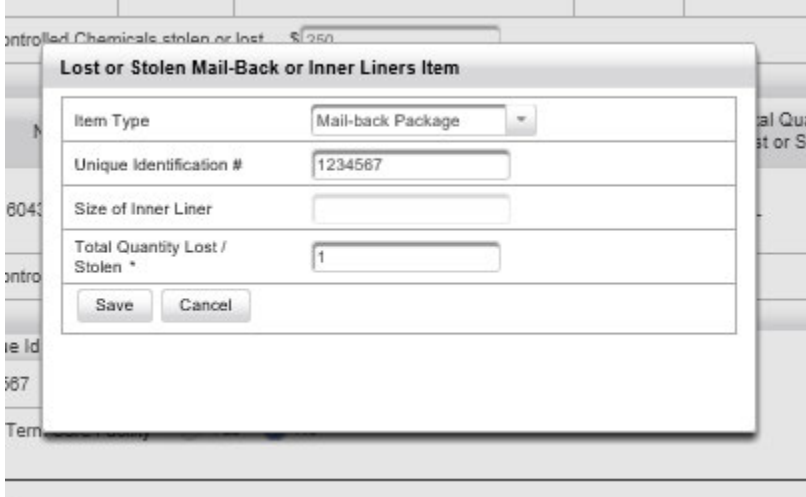

Figure 49 – Edit a Mail-Back of Inner Liner Entry

A screen similar to the one above allows you to make edits to a disposal container entry.

Make any edits necessary, click on the **Save** button, and Figure 46 will redisplay with your edits.

- If you have additional edits, follow the procedure in Section 7.1.2
- If you have no additional edits, click on the **Next** button, and Figure 44 will redisplay with your edits. Then click on the **Next** button, and the signature page will display. Follow the procedure in Section 6.2.

#### *7.1.2.4 Delete/Undelete a Chemical*

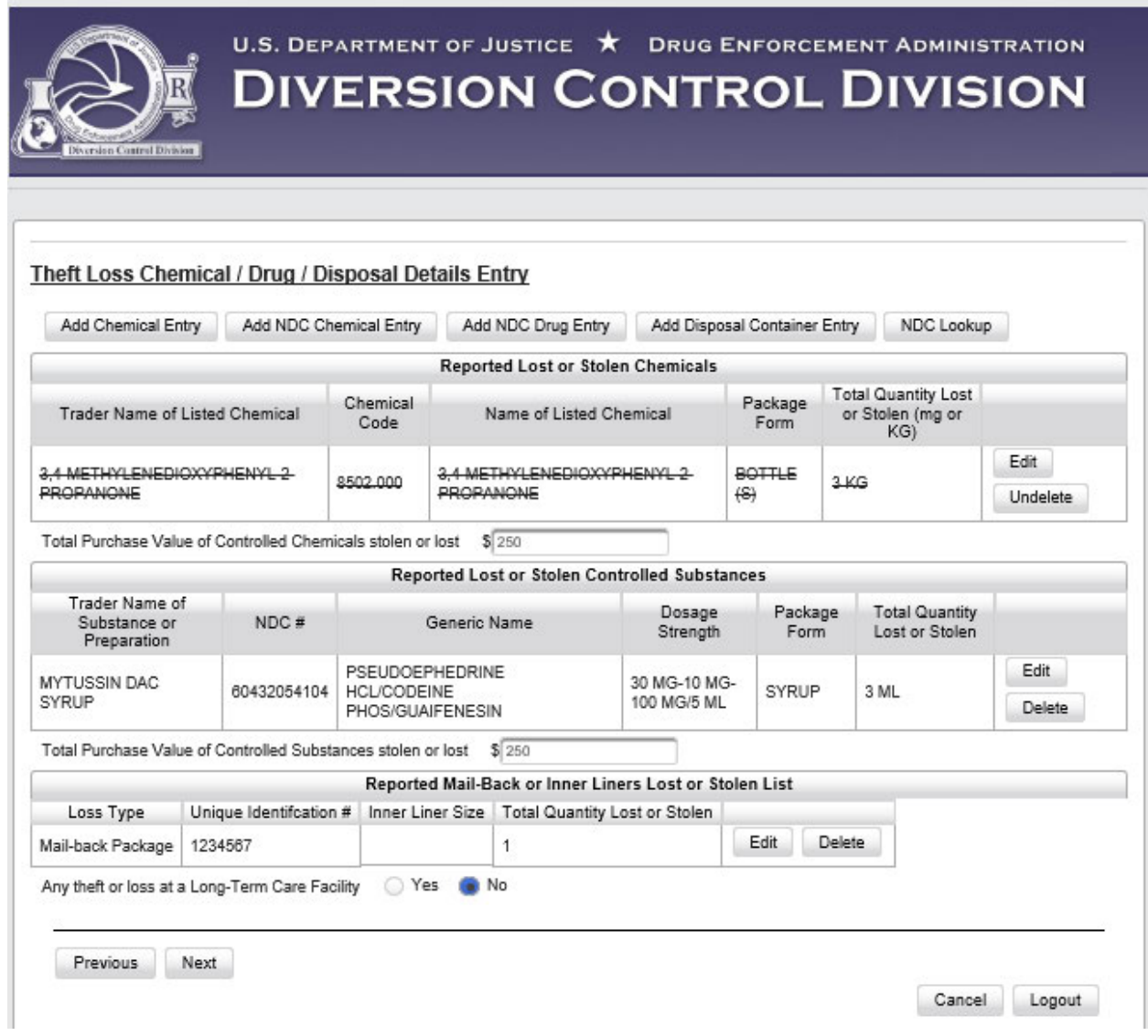

#### Figure 50 - Deleted Chemical

The deleted chemical displayswith a line drawn through the chemical data.

- To delete a controlled substance, go to Section 7.1.2.5.
- To delete a disposal container, go to Section 7.1.2.6.
- To undelete this chemical, click on the **Undelete** button. The screen will redisplay with the line removed.
- If no other changes need to be made to the report, click on the **Next** button.
	- o Figure 44 Amend Reports Screen, page 36 will redisplay with a line drawn through the chemical's data. Click on the **Next** Button.
	- o Figure 40 –Report Signature Screen, page 32 will display. Follow the procedure in Section 6.2.

#### *7.1.2.5 Delete/Undelete a Controlled Substance*

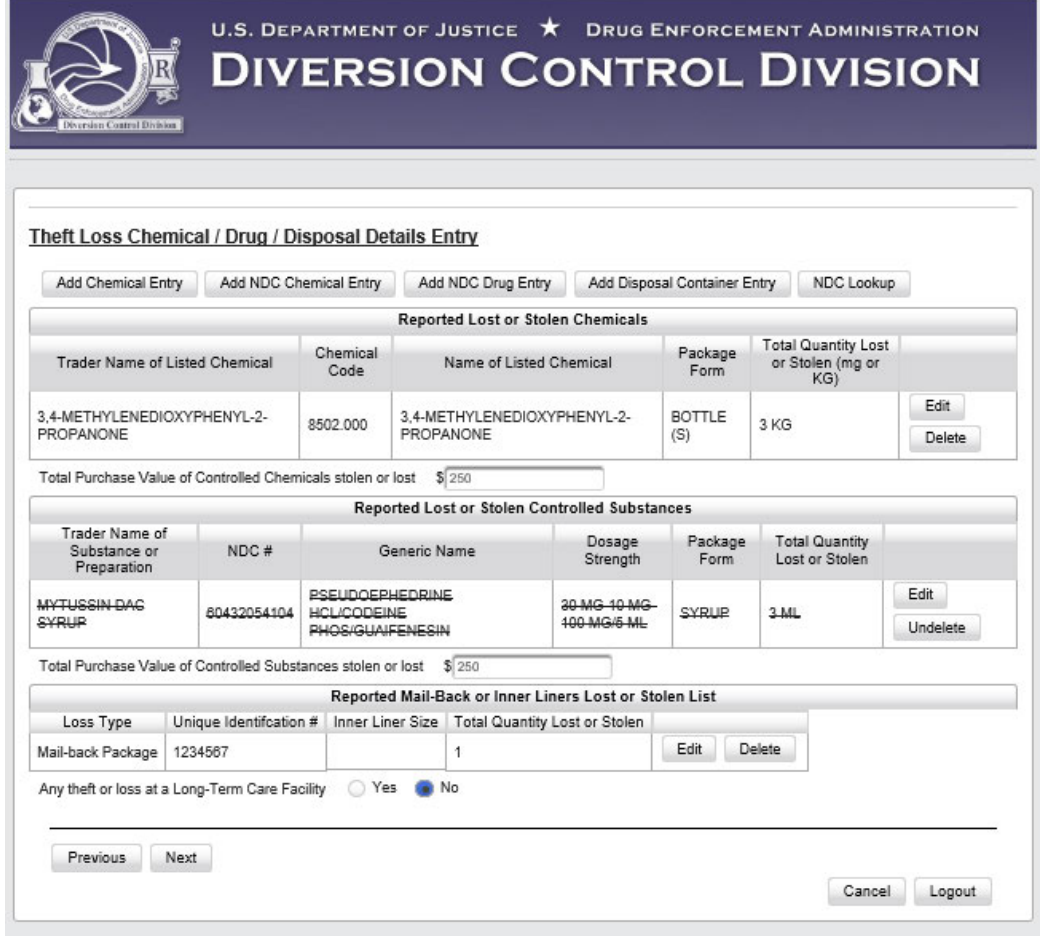

Figure 51 - Deleted Controlled Substance

The deleted controlled substance displays with a line drawn through the chemical data.

- To delete a chemical, go to Section 7.1.2.4.
- To delete a disposal container, go to Section 7.1.2.6.
- To undelete this controlled substance, click on the **Undelete** button. The screen will redisplay with the line removed.
- If no other changes need to be made to the report, click on the **Next** button.
	- o Figure 44 Amend Reports Screen, page 36 will redisplay with a line drawn through the controlled substance's data. Click on the **Next**Button.
	- o Figure 40 –Report Signature Screen, page 32 will display. Follow the procedure in Section 6.2

*7.1.2.6 Delete/Undelete a Disposal Container*

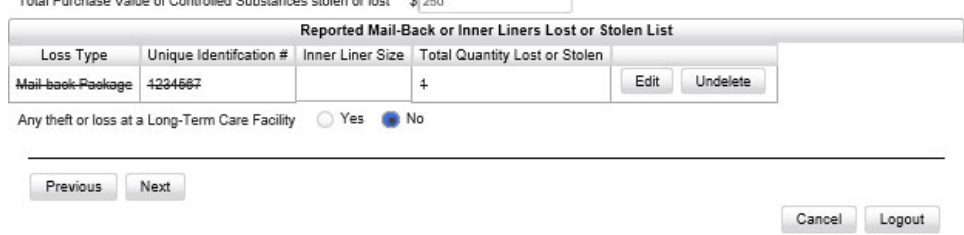

Figure 52 - Deleted Container

The deleted disposal container displays with a line drawn through the chemical data.

- To delete a chemical, go to Section 7.1.2.4.
- To delete a controlled substance, go to Section 7.1.2.5.
- To undelete this disposal container, click on the **Undelete** button. The screen will redisplay with the line removed.
- If no other changes need to be made to the report, click on the **Next** button.
	- o Figure 44 Amend Reports Screen, page 36 will redisplay with a line drawn through the controlled substance's data. Click on the **Next**Button.
	- o Figure 40 –Report Signature Screen, page 32 will display. Follow the procedure in Section 6.2.

# 7.2 Print a Report

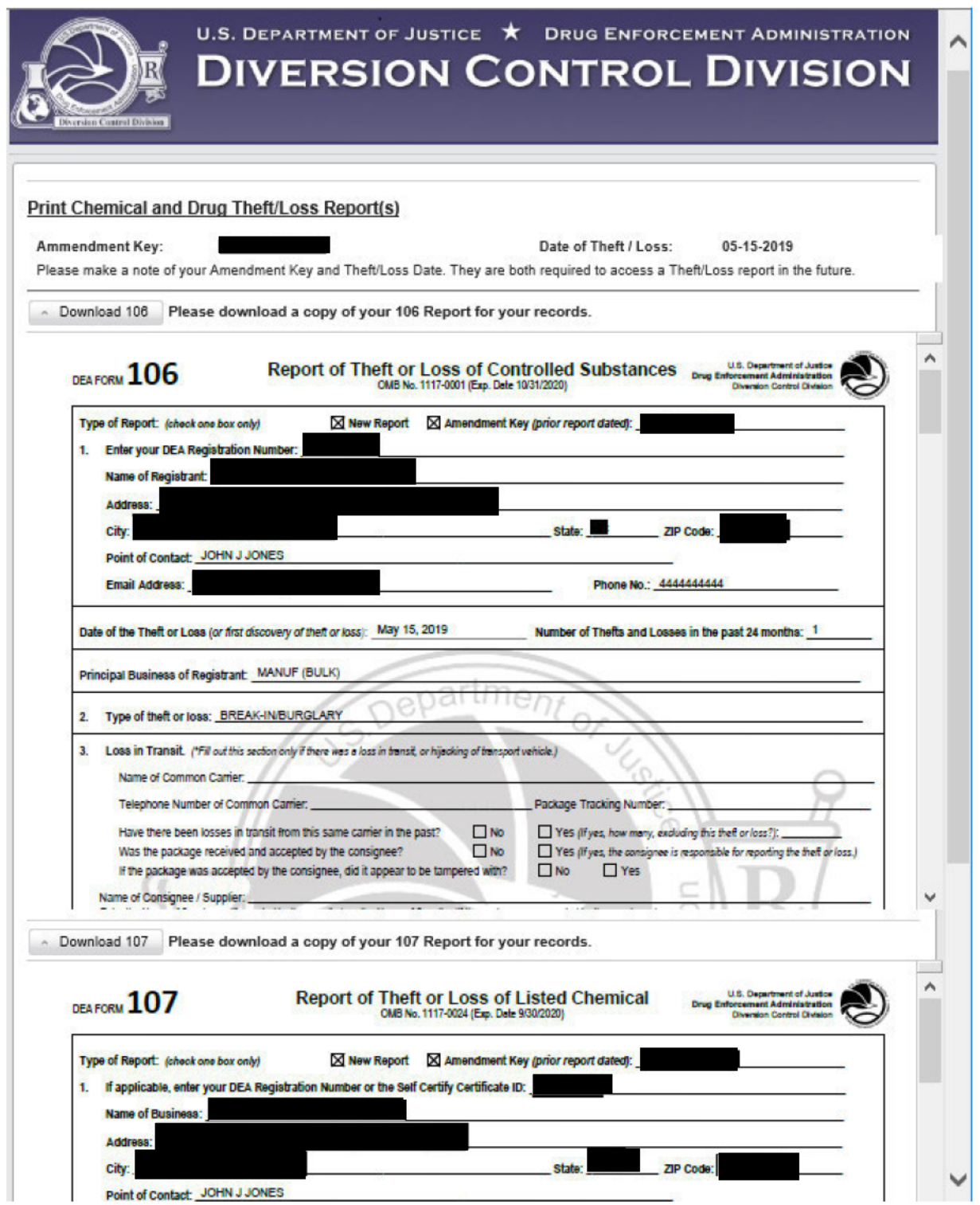

Figure 53 - Print or Download a report

Note: This report contains both a 106 and 107 report. Depending on your registration and your situation, you will see one of these reports or both.

Here you can download or print a report from your browser. Your browser may require you to print each report separately.

If you scroll to the bottom of the screen, you can click on the Access Another Report button, the Cancel button, or the Logout button.

If your task is complete, click on the Logout button before going to another website or closing your browser.

#### Withdraw/Unwithdraw a Report  $7.3$

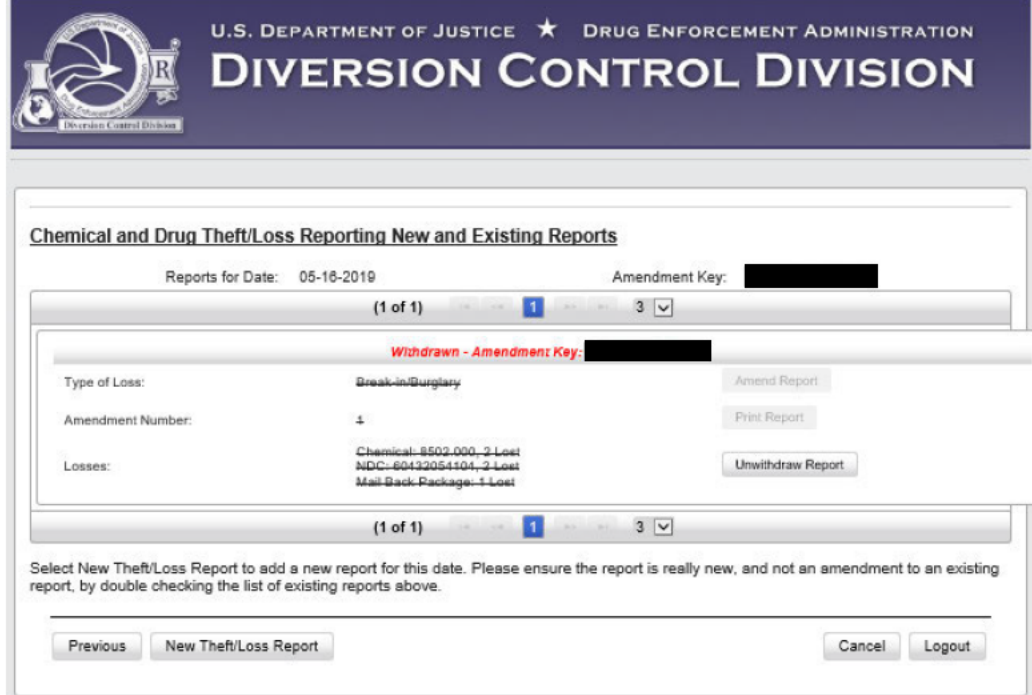

Figure 54 - Withdrawn Report Screen

If you click the Unwithdraw Report button, the screen will redisplay as shown below.

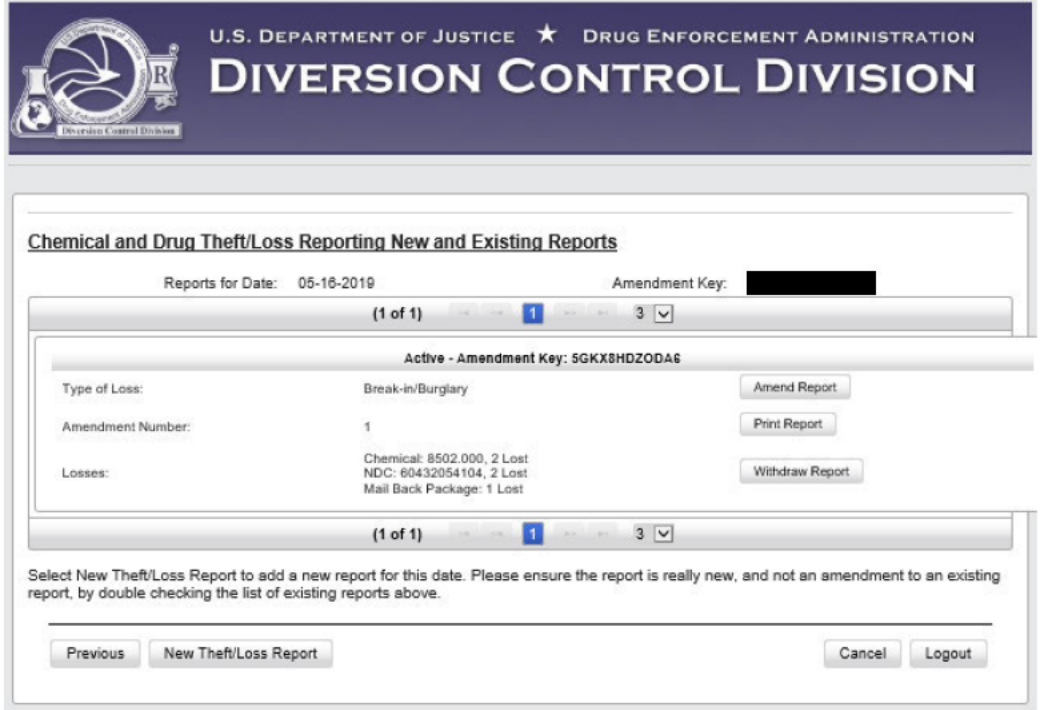

Figure 55 - Unwithdrawn Report Screen

# **8.0 Requesting a Class II Chemicals Only Reporter Number**

If you are a manufacturer, distributor, importer, or exporter and only handle List II Chemicals (no List I Chemicals or Controlled Substances) and do not have a List II Chemicals Only Reporter Number, you may request one as shown below.

To request this number, click on the **Request a List II Chemicals Only Reporter Number** button at the bottom of the TLR Login Page (Figure 1, Page 4). The screen below will display.

### **8.1 List II Chemicals Only Reporter Information**

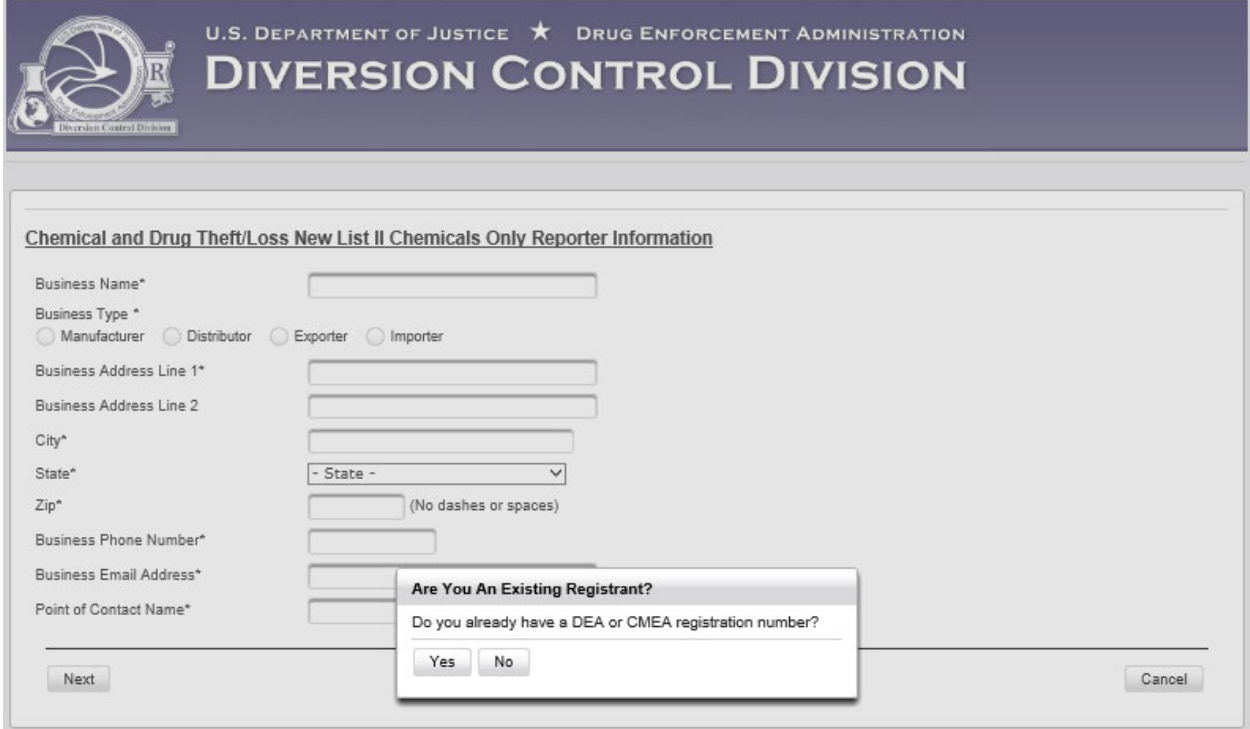

Figure 56 - List II Chemicals Only Reporter Information

If you have a DEA or CMEA registration number, you must use that registration number to report a loss of Class II chemicals. Clicking **Yes** will return you to the DTL Login Page (Figure 1, Page 4).

If you do not have a DEA or CMEA registration number, click on **No,** and complete the form displayed above. Then click on the **Next** button. The screen below will display.

## **8.2 Review Information, Complete CAPTCHA**

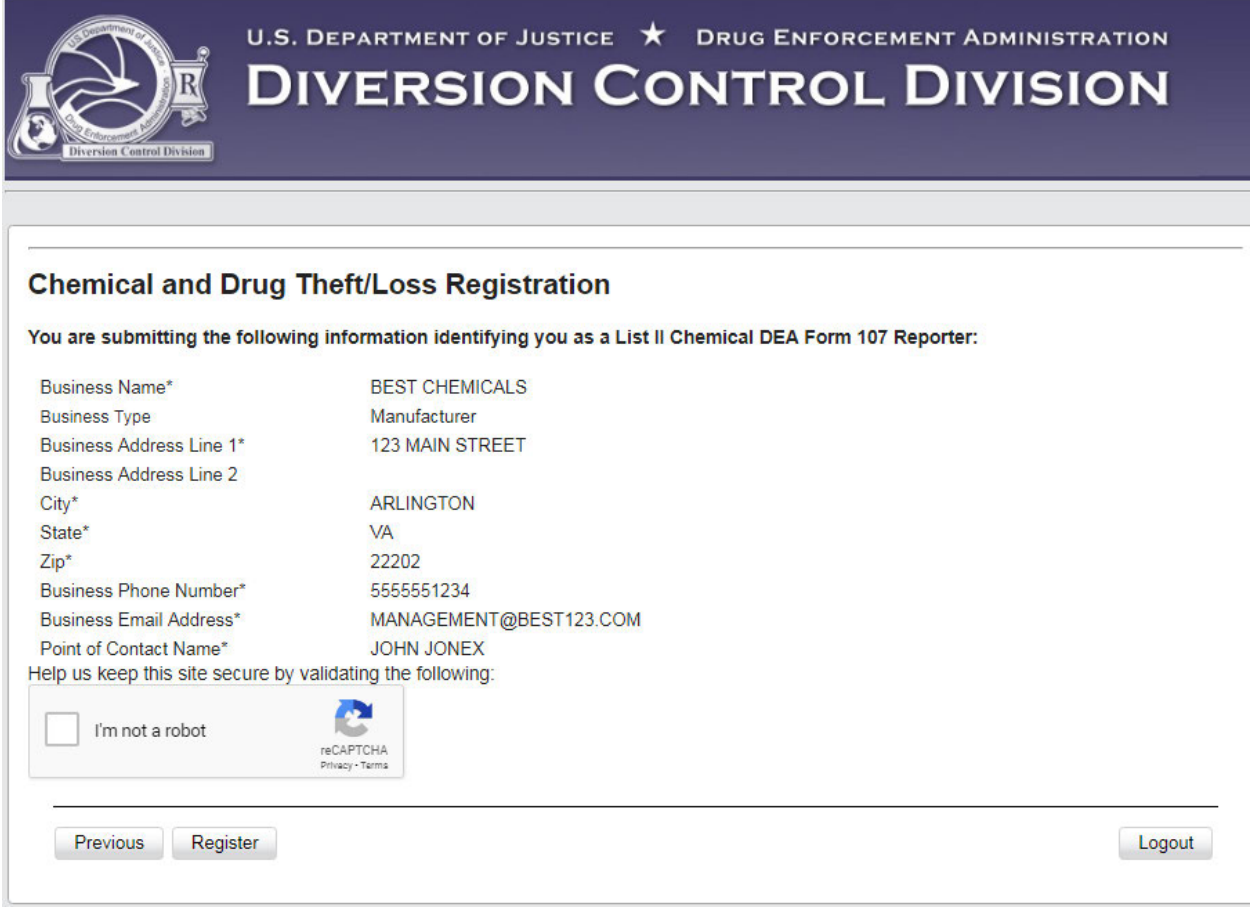

Figure 57 – Review Information, Complete CAPTCHA

Review the information displayed. If there is an error, click on the **Previous** button, and make the correction.

If everything is correct, click in the checkbox, and complete the **Captcha** authorization. The system will process your request, and the screen below will display.

#### List II Only Reporter Number Request Completion 8.3

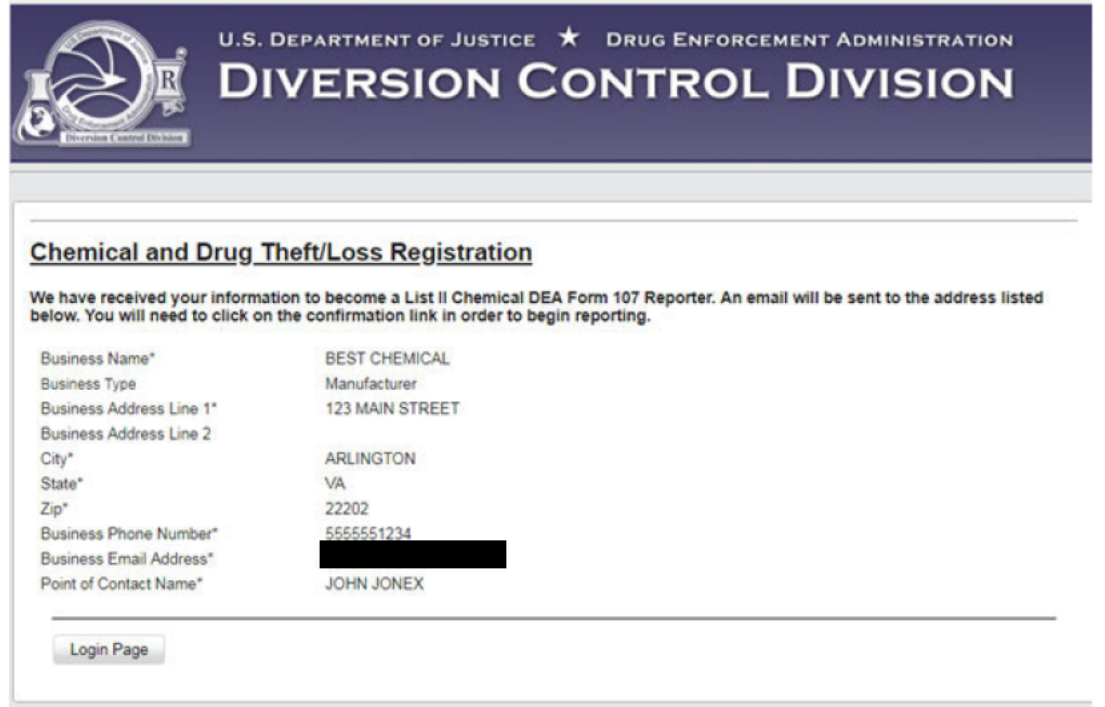

Figure 58 - List II Only Reporter Number Request Completion

Note in the screen above that you will receive an email where you will need to click on the confirmation link to allow you to begin reporting the theft or loss of Class II chemicals.

The email will look similar to the one below.

## 8.4 Confirmation Email

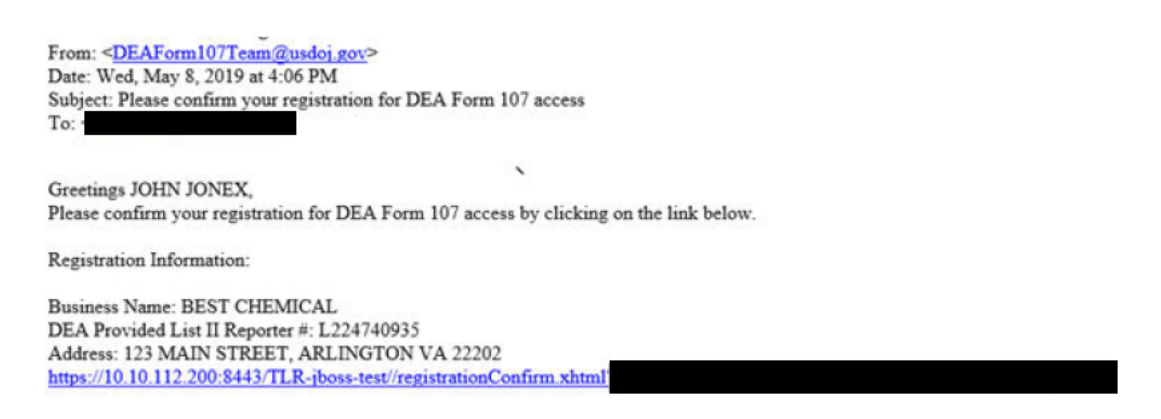

Figure 59 - Class II Report Registration Confirmation Email

Note your reporter number in the email above. You should record this number in a location where you can access it later.

When you click on the confirmation link, the screen below will display.

#### **Registration Confirmation** 8.5

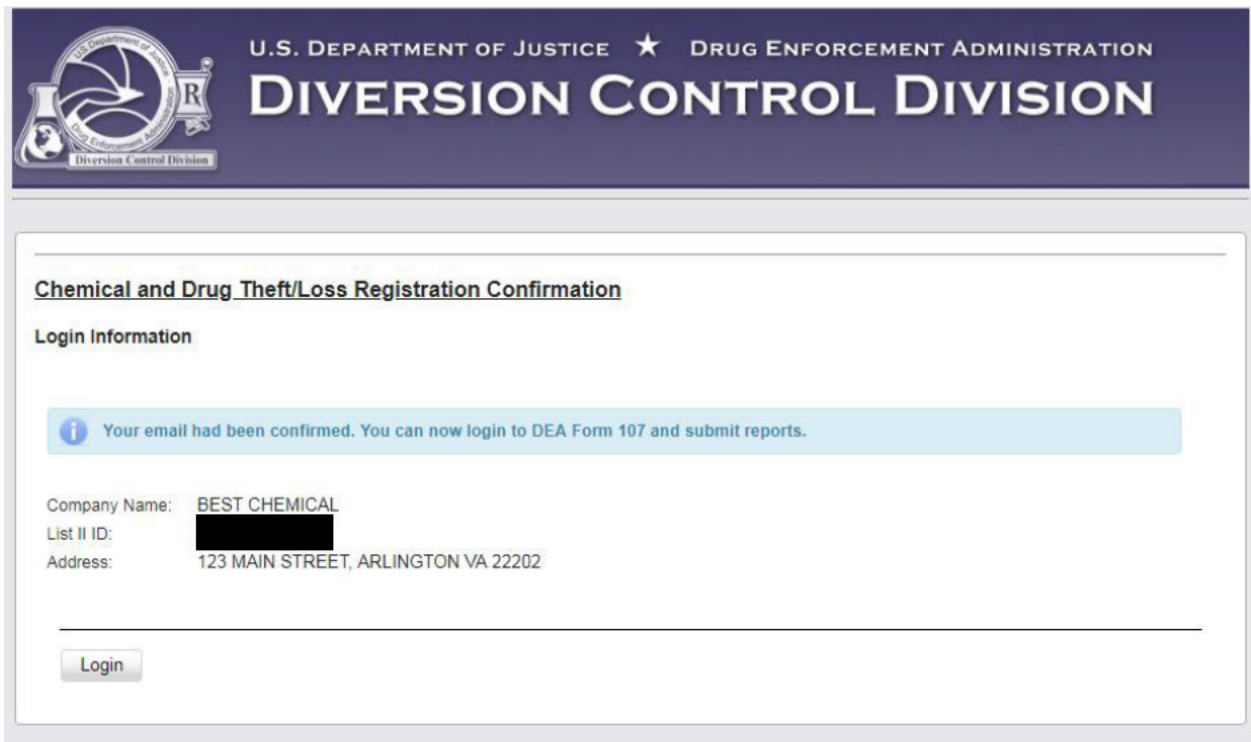

Figure 60 - Class II Reporter Confirmation

The above screen is the last stage in your registration process. As noted above, you should record your List II ID Number, so you can retrieve it later.

If you click on the Login button, the TLR Login Screen (Figure 1, Page 4) displays to allow you to start a report.

(The number above is highlighted, so it can be copied to the login screen.)